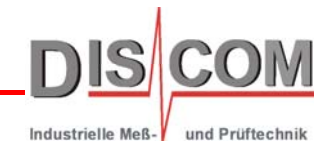

### **RotasPro noise** 분석 시스템

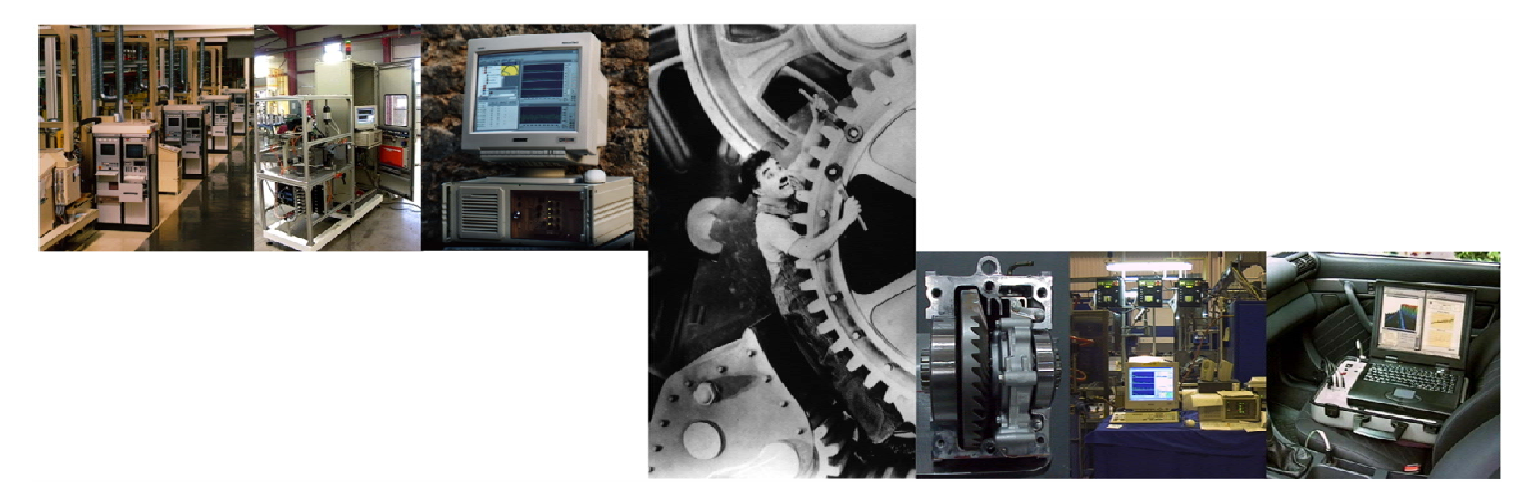

### 트랜스미션 및 기어박스 테스트

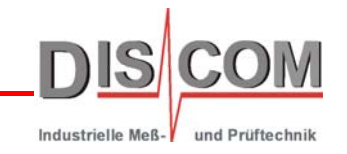

- 다양한 분석 방법을 사용한 실시간 종단 분석
- 제품 하자율 및 추이 검출
- 회전 동기 연산을 통한 내측 샤프트 및 성분 분석**. noise**원 분리**.**
- 차량 상관계수 및 비교**:** 동일한 시스템 및 교정 센서 데이터를 사용한 이동 측정
- 평가 한계는 각각의 측정 값에 대해 개별적으로 자동 학습 및 수동 조정 조합으로 구성**.**
- Wave 파일로 센서 신호 녹음 및 녹음 파일로 전체 테스트 모의 실행.
- 서버 하나**(**원격 액세스도 가능**)**에서 여러 가지 테스트에 대해 데이터베이스 방식 파라미터화**.**
- 결과 데이터베이스, 통계적 조사 및 평가

인트라넷 기반 생산 분석

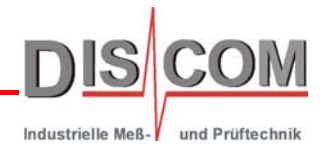

시스템 개요

기어박스 **noise** 분석 이론

한계치 및 한계 곡선 생성

일반적인 기어 하자 및 **noise** 문제

◆ 측정 소프트웨어 구성요소

파라미터 데이터베이스

◆ 결과 데이터베이스 및 평가 소프트웨어

**wave** 파일 녹음 및 재생

교정

테스트 스탠드 및 라인 관리

백업 및 복원

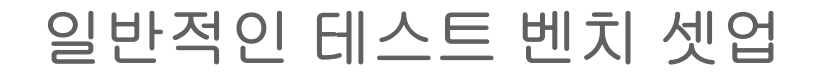

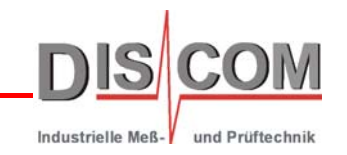

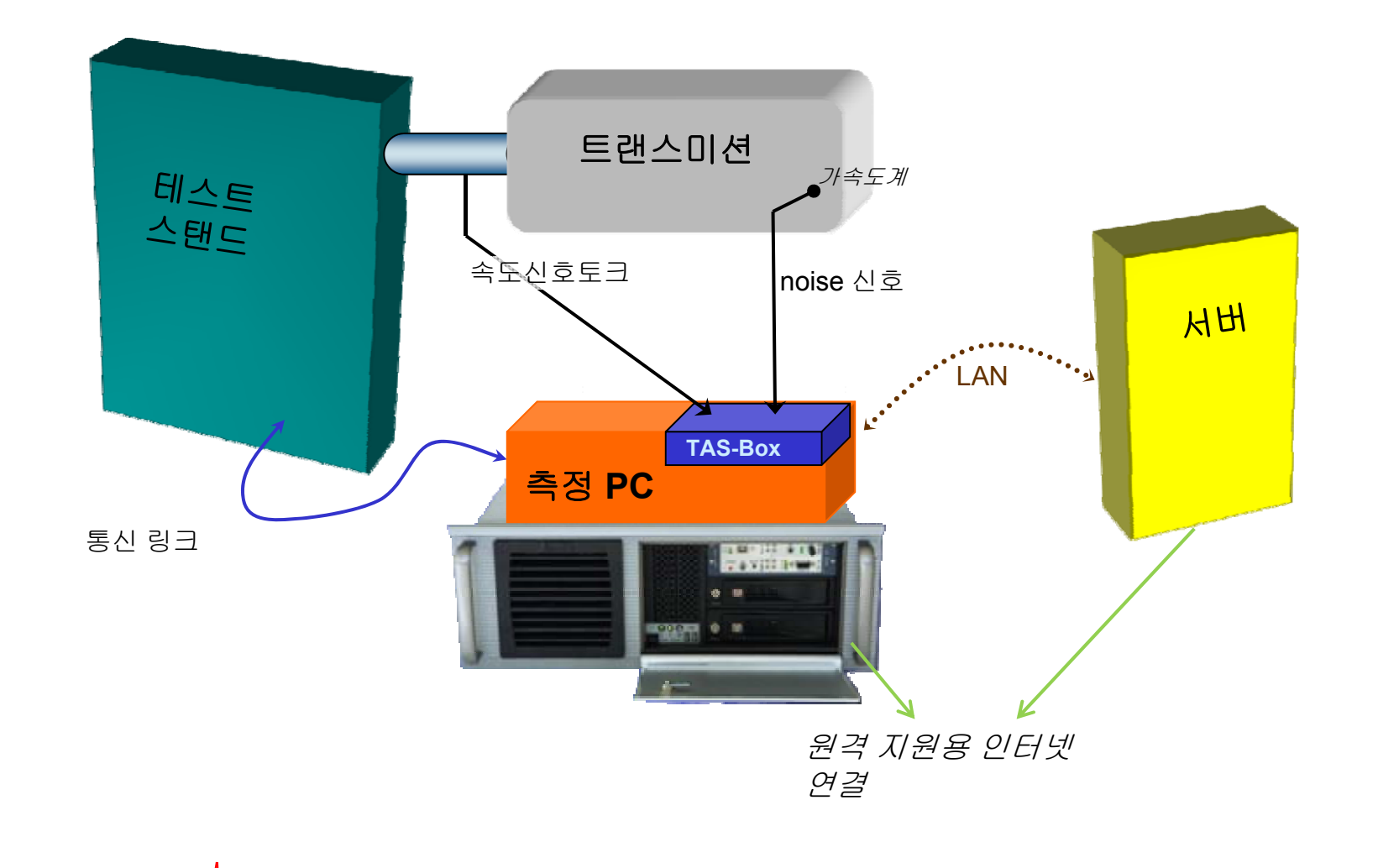

## **TAS** 하드웨어

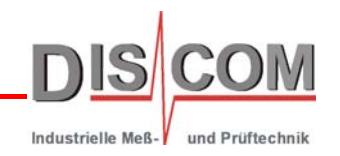

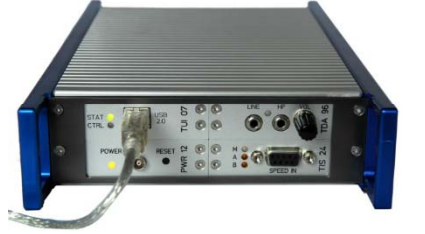

"TAS 박스"는 Rotas 시스템의 데이터 수집 프론트 엔드이다. 크기와 형태는 다양함 .

USB를 통해 측정 PC에 연결됨. "TasAlyser" 측정 소프트웨어는 XP 이상의 모든 Windows PC에서 실행 가능.

TAS-08 박스의 내측에는 정확한 크기의 표준 DVD 드라이브가 장착되어 있으므로 PC 슬롯에 설치 가능. 최대 10개의 아날로그 입력 채널 + 4개의 속도 펄스 신호 입력을 위한 공간.

표준 확장 카드처럼 TAS-28를 PC에 설치 가능. TAS-Nano는 모바일 시스템용으로 고안됨. 기술 데이터: • 샘플링 속도 최대 100 kHz

- 24 Bit A/D 컨버터
- 데이터 기록 카드용 6슬롯의 모듈형 시스템
- A/D 컨버터 모듈: AC, DC 또는 ICP 커플링
- 최대 4펄스 속도 신호용 rmp 속도 기록 모듈
- USB당 최대 5개 센서 전용 전원 공급

## **TAS** 박스

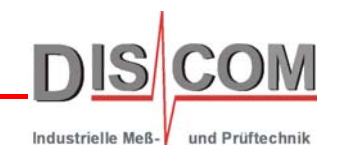

기어박스 및 트랜스미션 테스트용으로 가장 기본적인 Rotas 시스템은 속도 입력 및 가속도계를 하나씩만 사용. 좀더 고도의 측정이 필요한 경우 시스템을 대폭으로 확장 가능. 몇 가지 옵션:

- 다양한 종류의 센서(예:레이저 진동계) 추가
- 가속도계와 함께 마이크 측정 다중 속도 입력(콤플렉스 기어박스의 경우) П
- 토크 경사
- 각 상관관계 측정(엔진 테스트 같은 비정기 회전의 경우)
- 변속 조작력 분석 같은 추가 분석 방법

차량 구동 테스트에서 사용하는 경우 모바일 Tas 박스 사용 가능. USB를 통해 표준 노트북에 연결. 모바일 시스템은 테스트 스탠드 시스템과 완전 호환됨. 따라서 측정 결과의 직접 비교 가능.

**TAS-Mobile**은 일반적으로 차량 실내에서 4개의 마이크 신호와 트랜스미션에 장착된 가속도계를 측정 .

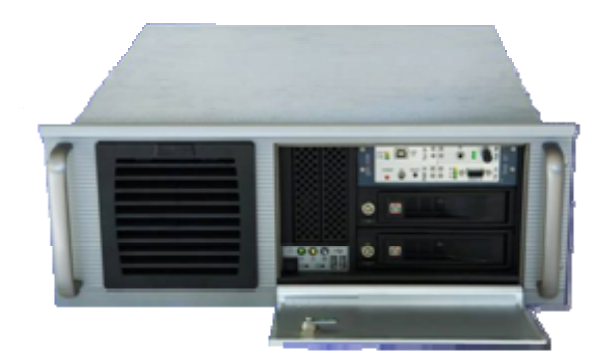

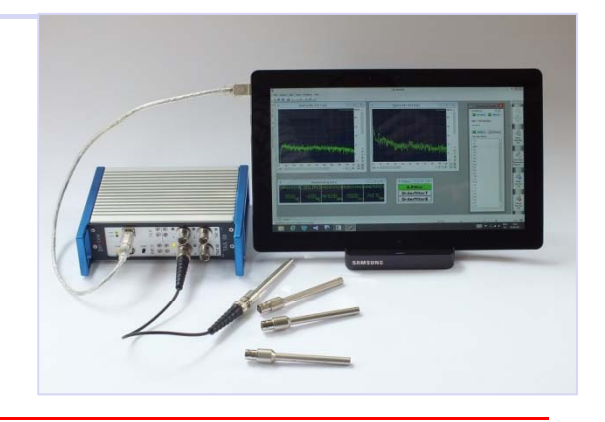

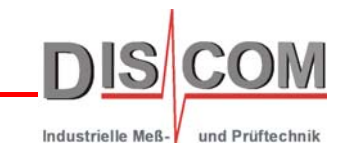

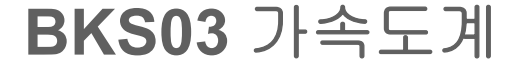

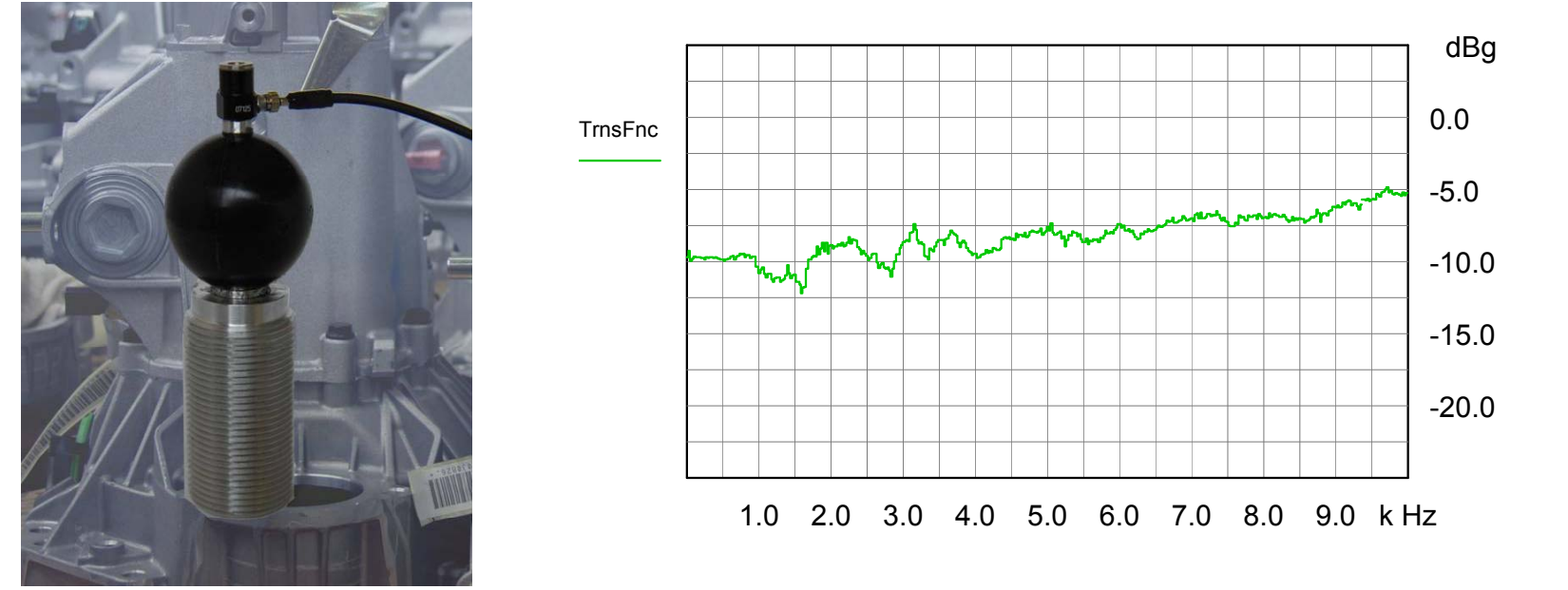

BKS03 및 BKS10 가속도계는 최대 10 kHz의 선형 주파수 응답을 표시.

말랑말랑한 고무 공 성분 및 링 모양의 접촉판은 고르지 못한 표면에 밀착 커플링이 가능하며, 수직이 아니더라도 가능. 또한 고무 공 성분은 센서에서 테스트 스탠드의 진동을 완화하는 효과가 있음. 측정 범위는 최대 ±500g (±5000 m/s²).

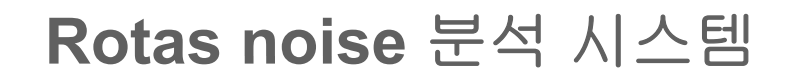

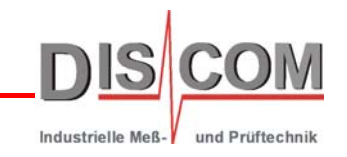

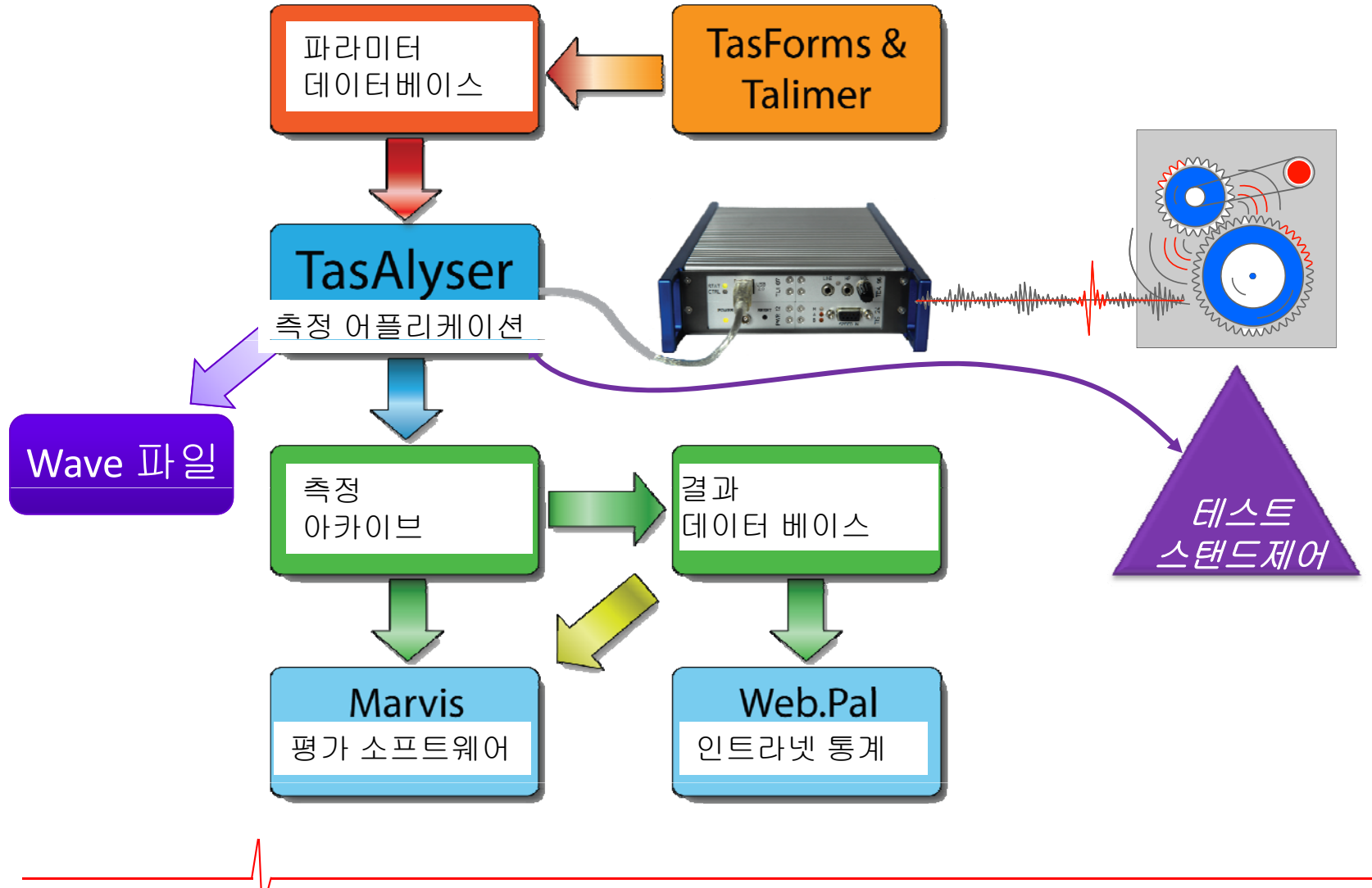

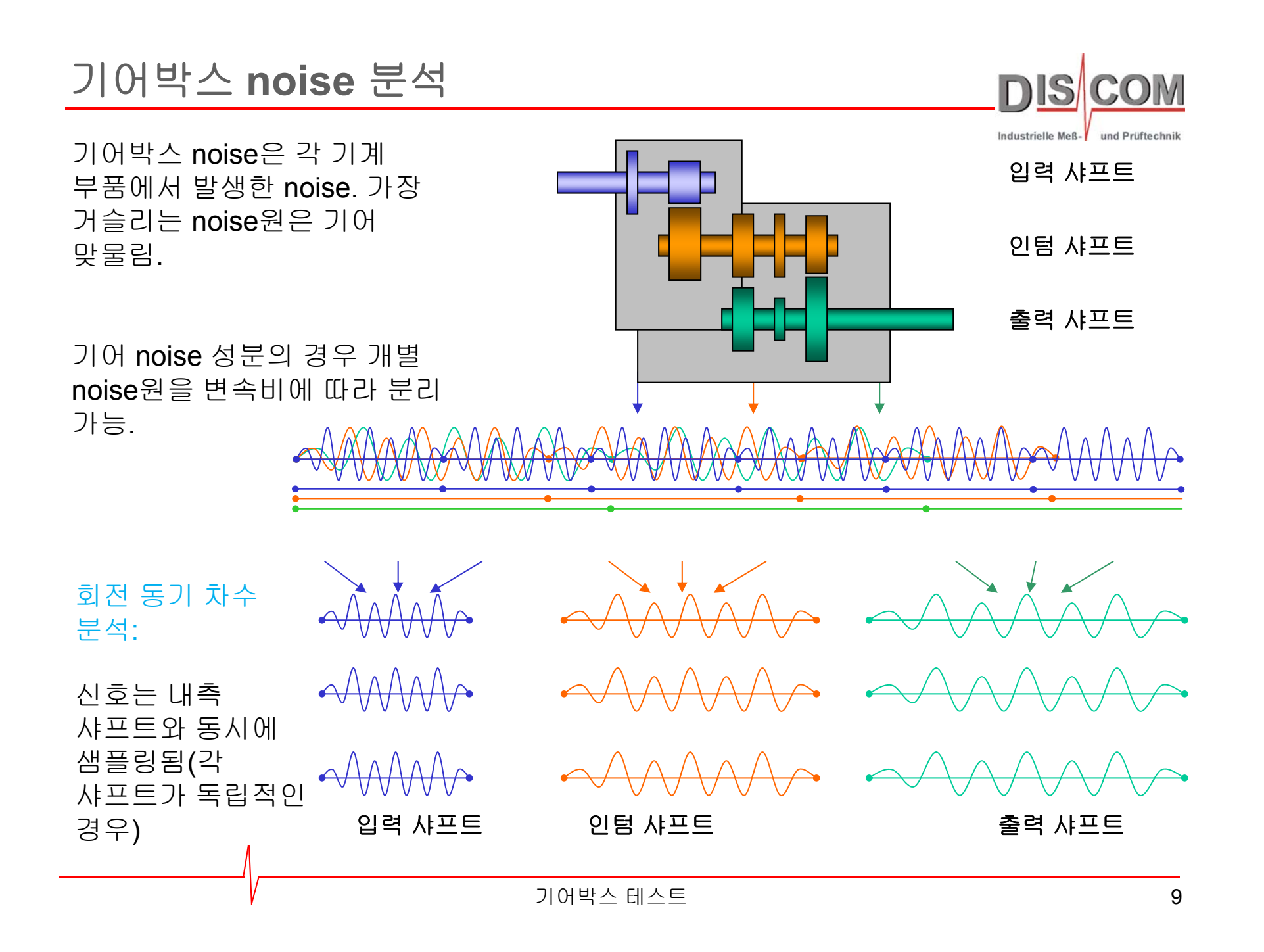

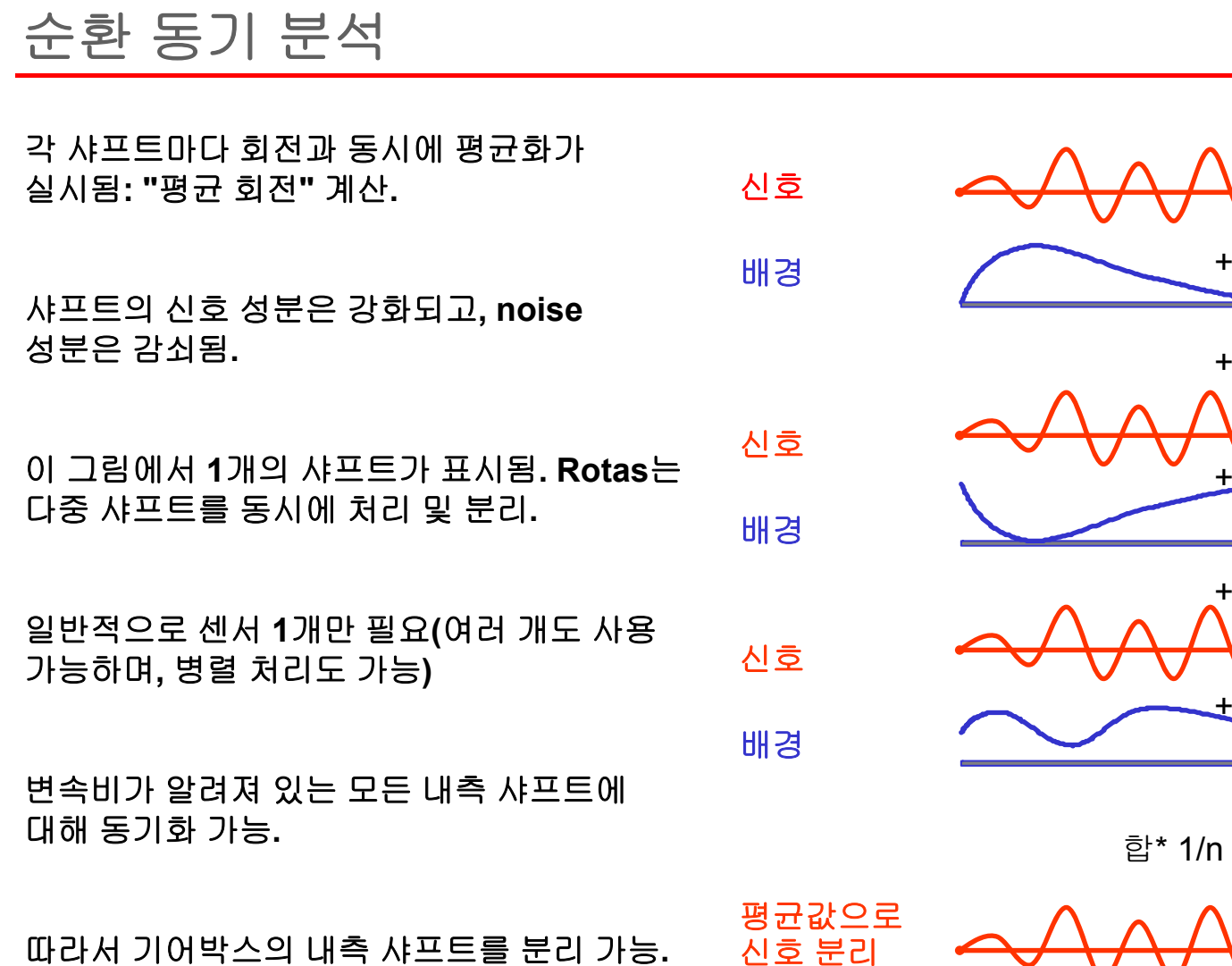

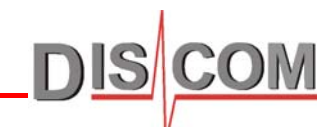

Industrielle Meß- und Prüftechnik

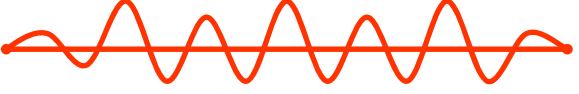

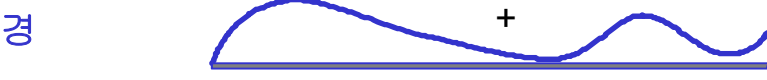

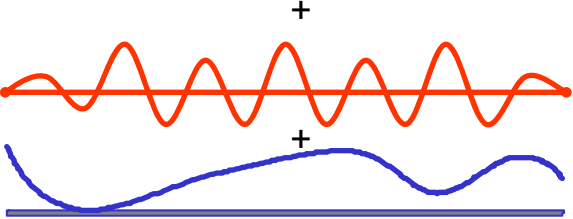

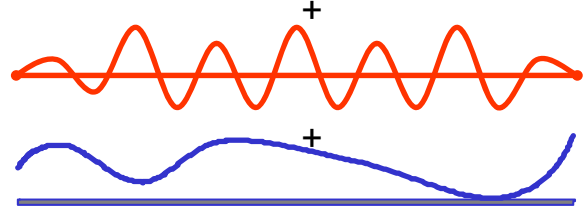

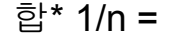

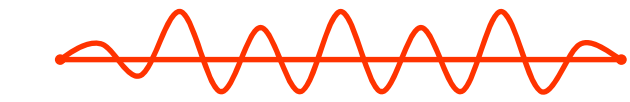

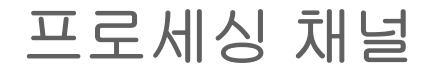

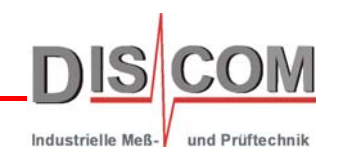

**TasAlyser**는 각 로터**(**및 각 센서**)**를 **1**개의 동기 채널로 계산하여 샤프트의 음향 특성 및 하자를 보여줌**.**

이 채널은 예를 들면 **"Inp y ut Shaft Sync"**로 라벨링 됨**.**

또한 믹스 채널은 회전 평균화를 하지 않고 처리되므로 모든 **noise**원의 기여도가 드러남**.** + Time Signals Sync

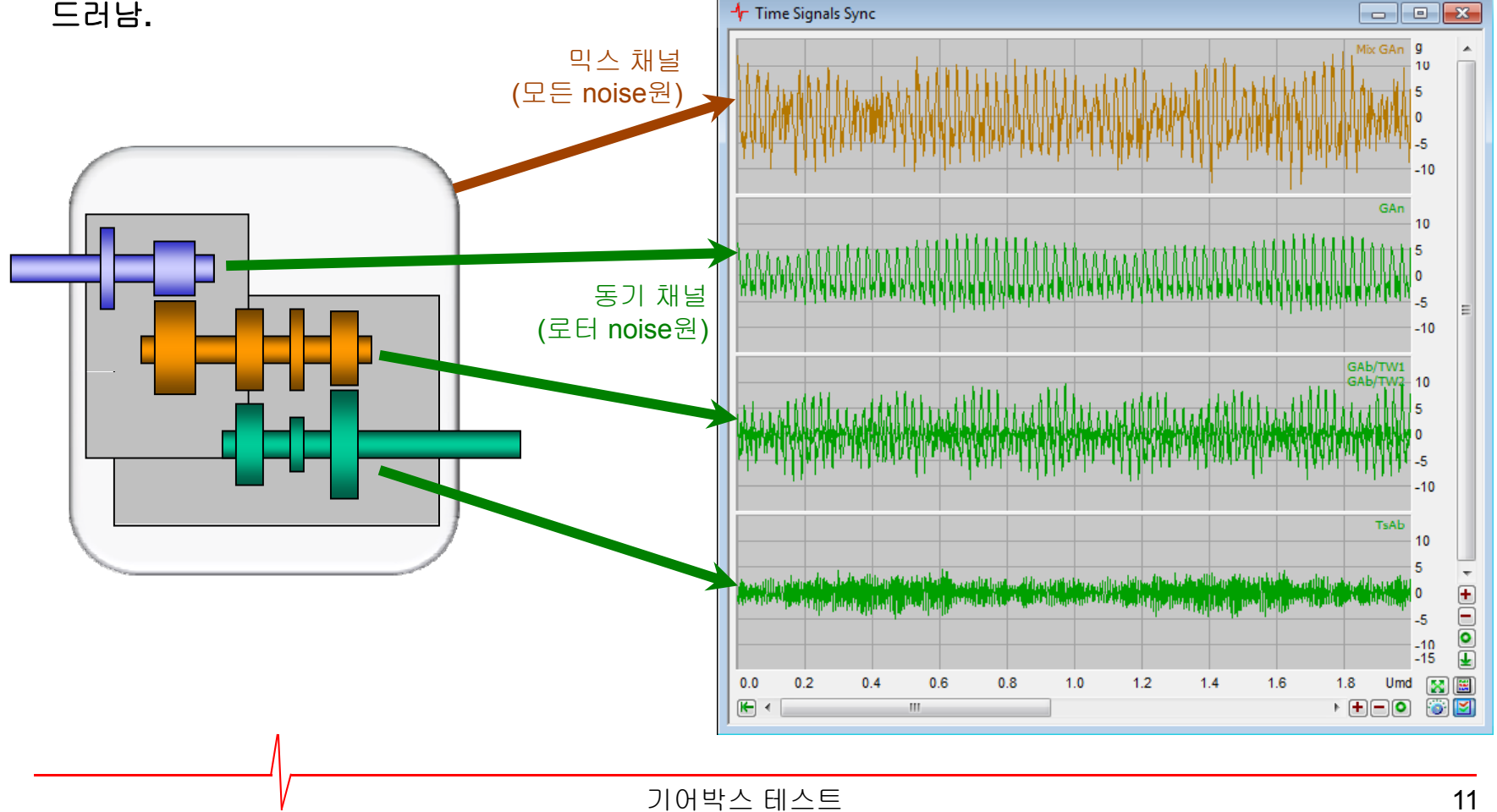

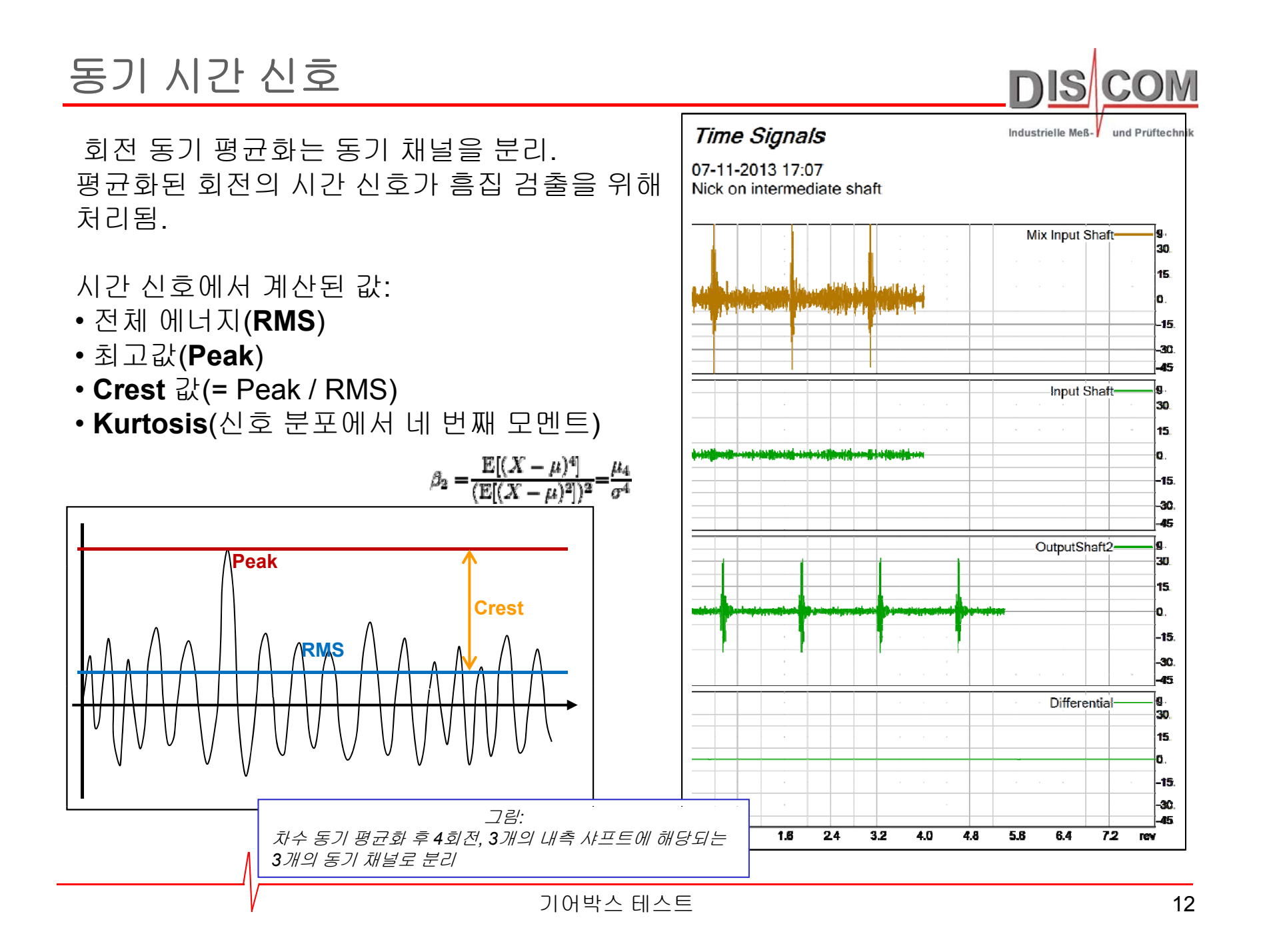

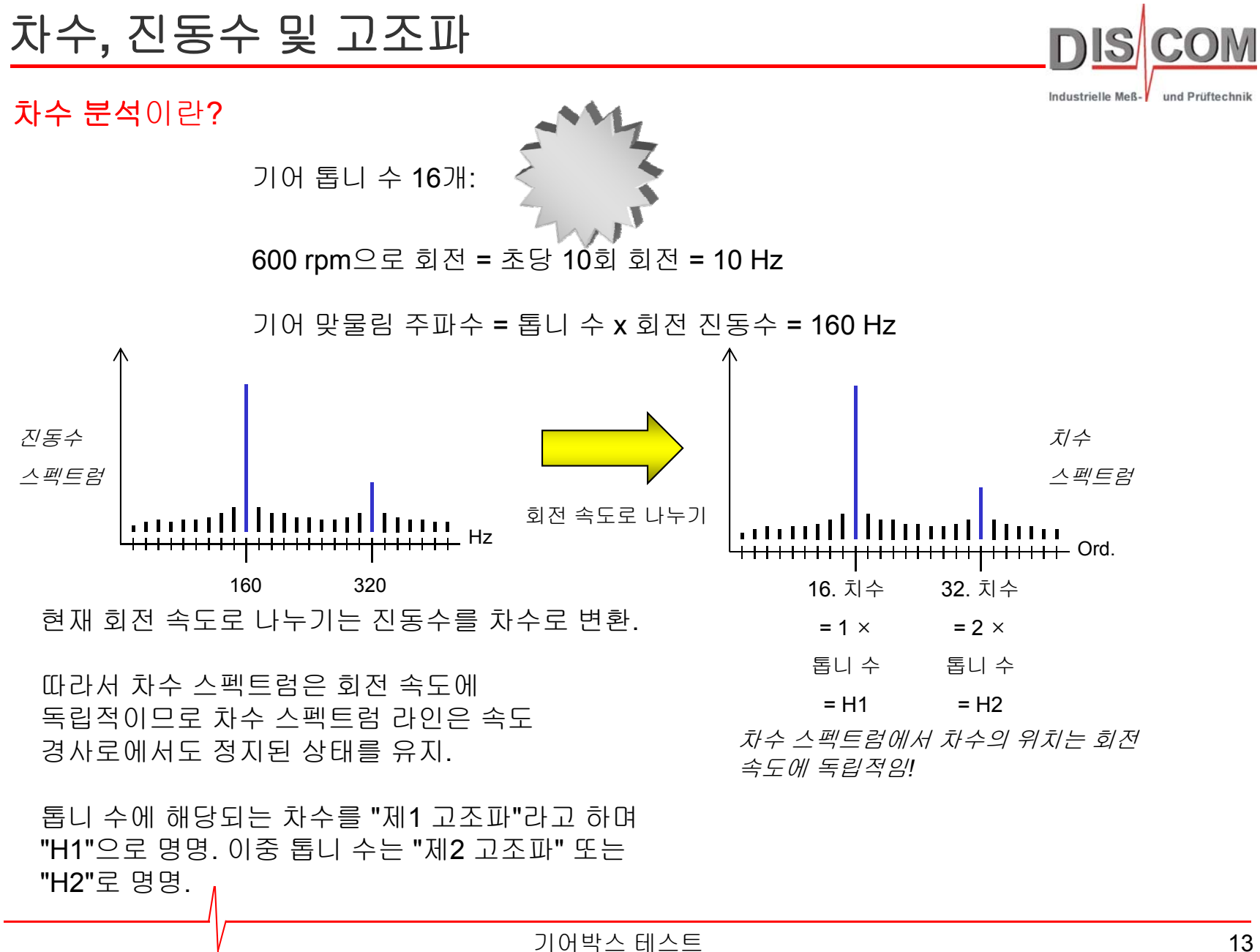

### 차수 스펙트럼

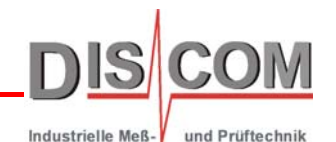

회전 동기 분석으로 신호가 주기적(사이클)으로 제공됨. 이것은 기어 세트의 순환적 특성에 해당됨. 이 신호는 시간 영역 윈도우윙 없이 스펙트럼 영역으로 전환될 수 있으므로 정확한 차수 스펙트럼이

이것은 최대 60 dB SNR의 높은 스펙트럼 해상도가 허용됨. 이심률(**Ecc**)은 기어 맞물림 차수(GM)에서 간단하게 구별됨. 모든 종류의 변조 검출 가능. noise 성분은 발생원을 추적 가능.

청색: Kaiser Bessel 창을 이용한 기존 스펙트럼.

녹색: 창 함수가 없는 회전 동기 차수 스펙트럼.

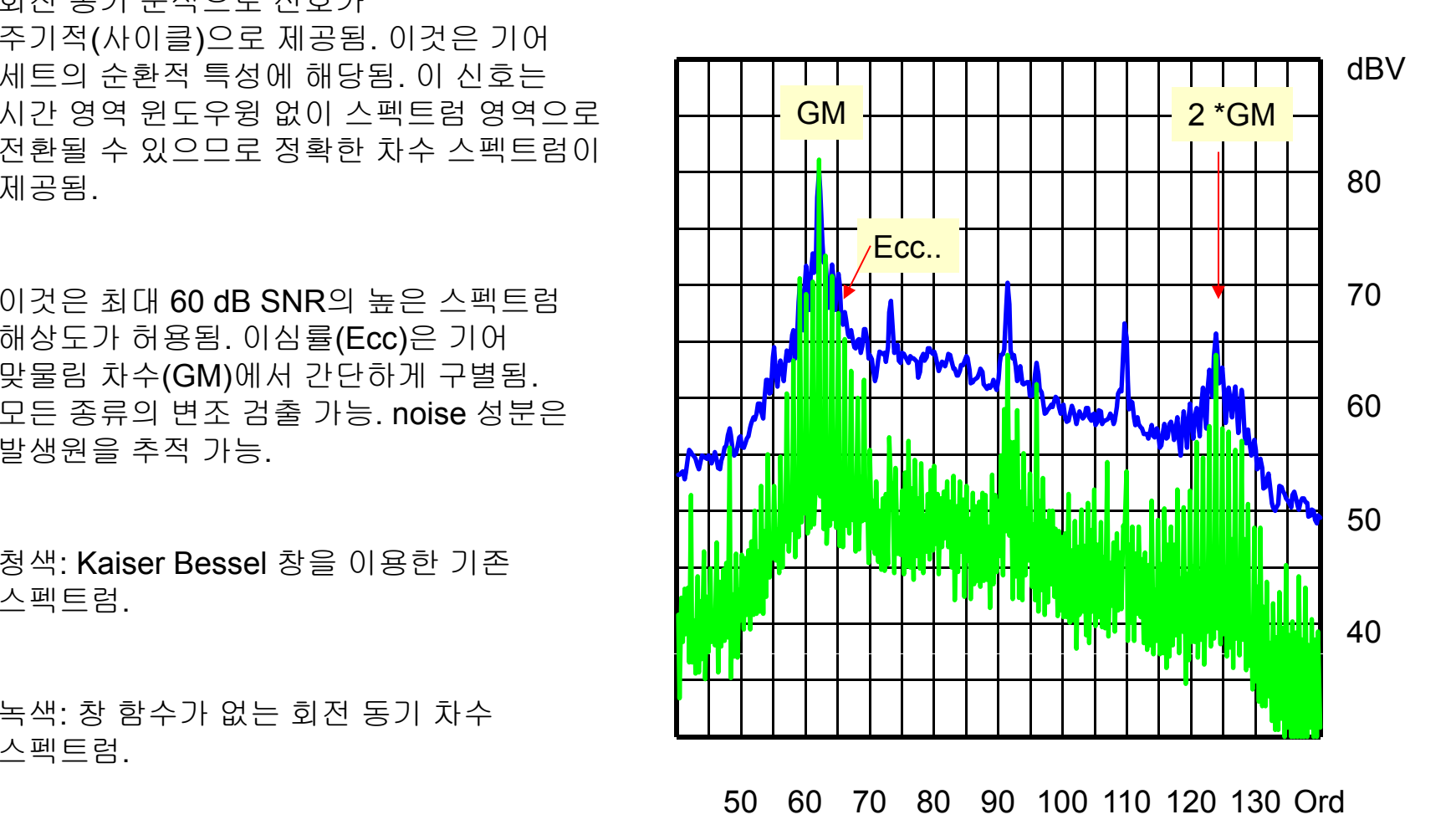

### 채널 스첵트럼 프로세싱

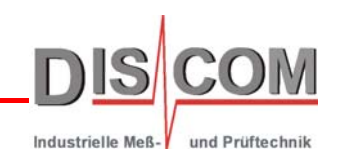

TasAlyser에서 차수 스펙트럼은 모든 프로세싱 채널(및 센서)에 대해 병렬로 처리.

이것은 각 로터에 대한 차수 스펙트럼과 믹스 스펙트럼을 제공.

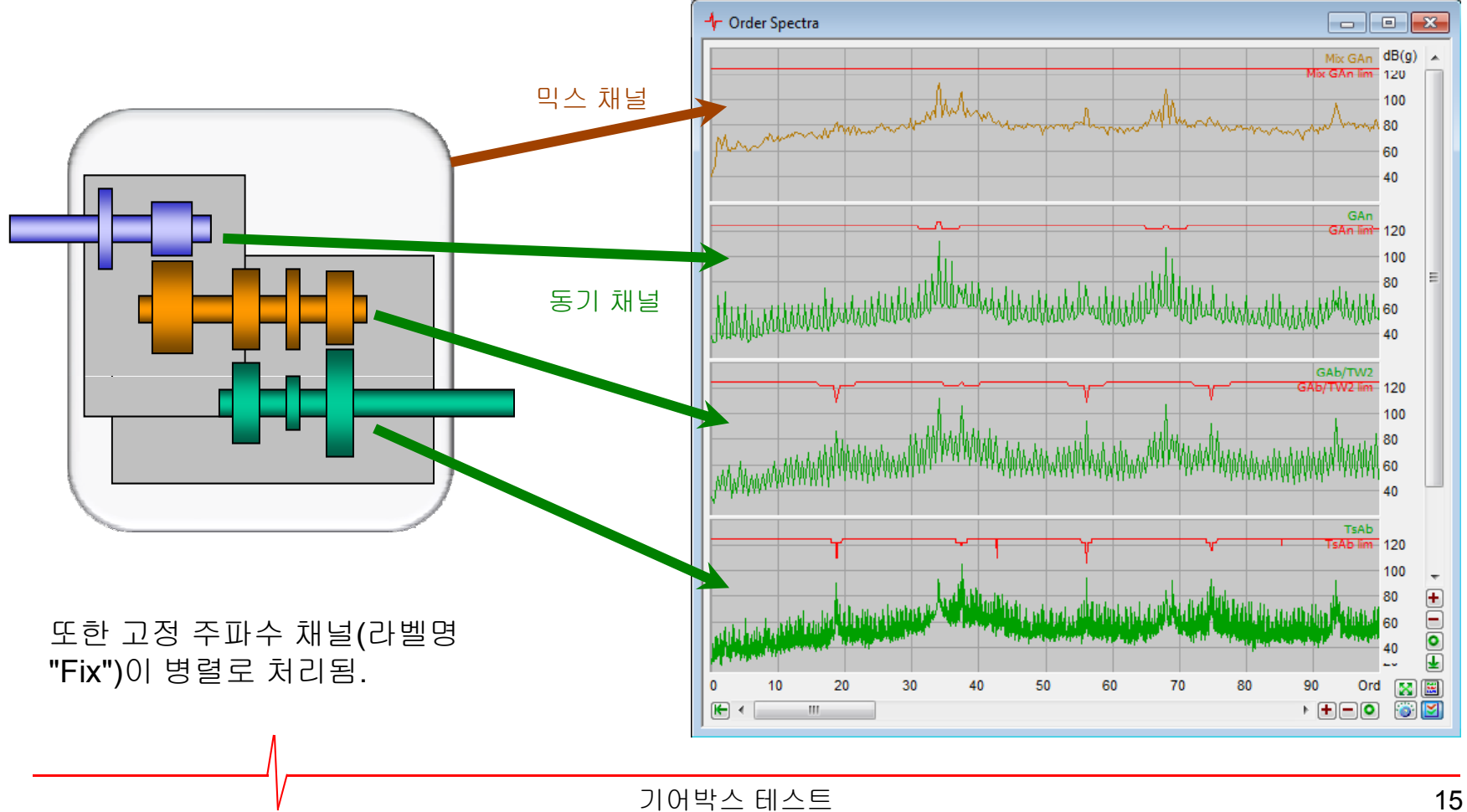

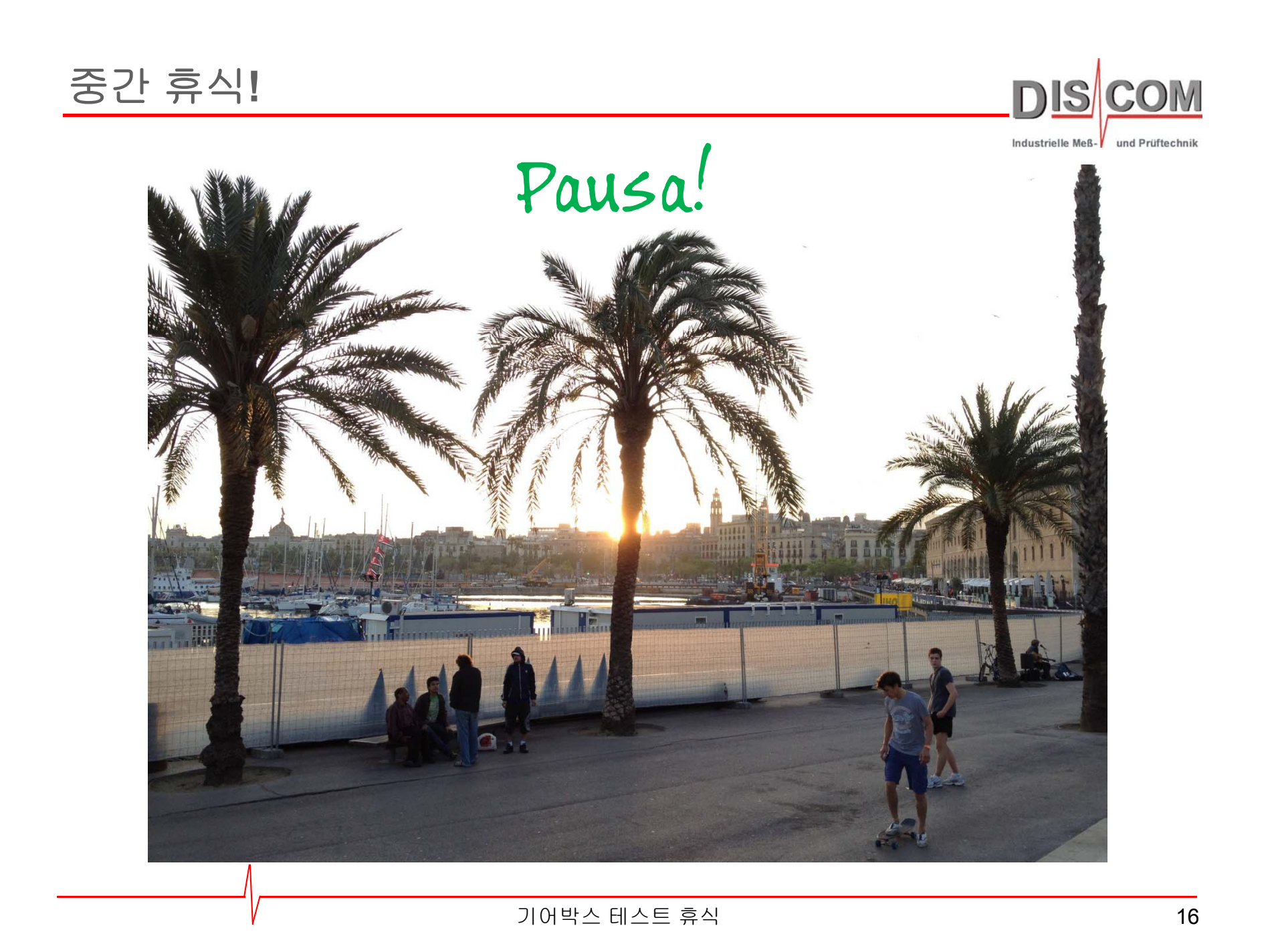

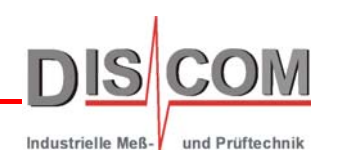

차수 스펙트럼의 관심 위치(예: 기어 맞물림, 차수, 측파대)에서 스펙트럼 값이 추출됨.

이 값은 자체 통계가 만들어지고 별도 한계가 적용될 수 있음.

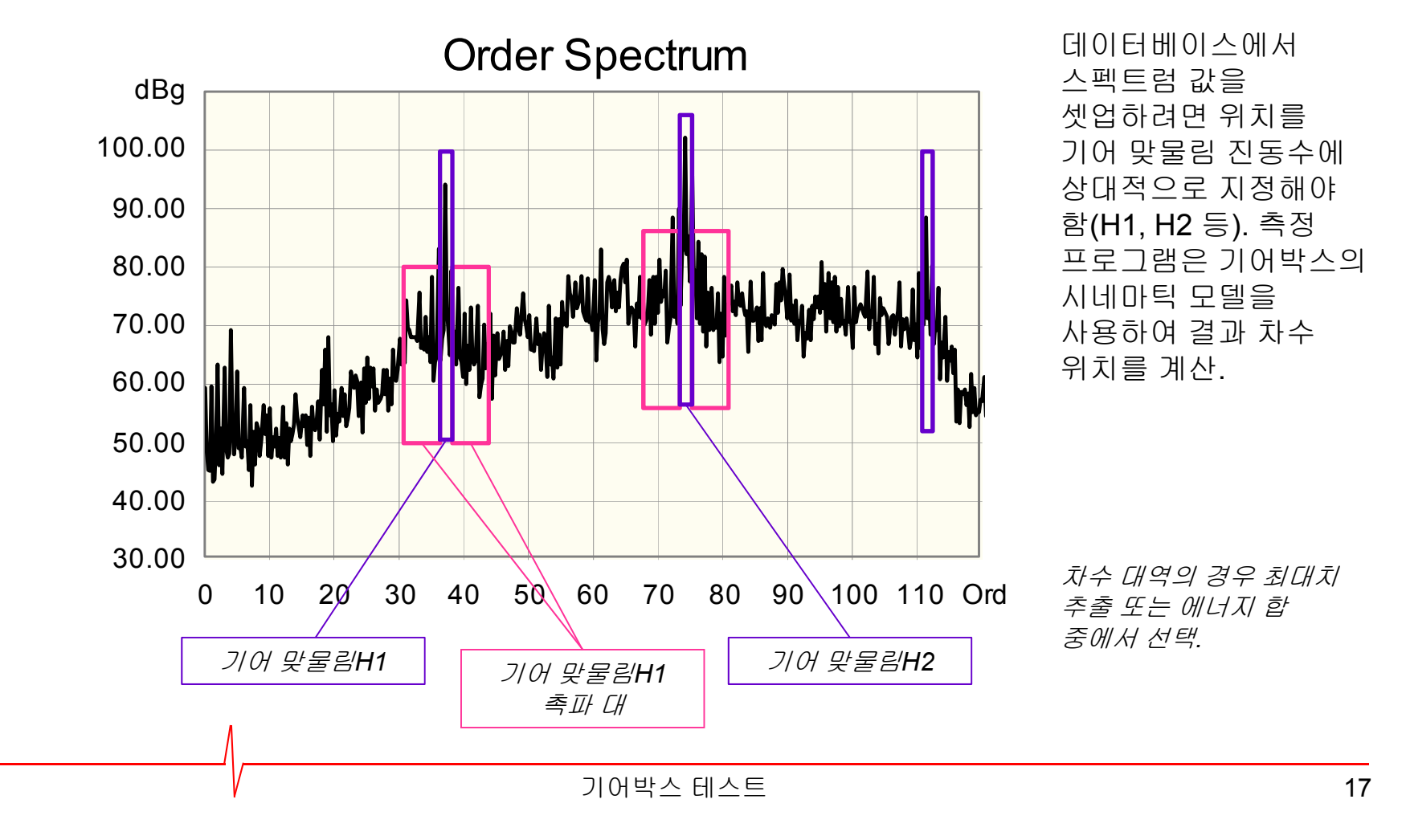

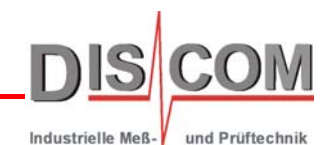

noise이 가장 많이 발생하는 기어박스 성분은 기어 맞물림 <sup>R</sup> <sup>U</sup> 차수 및 측파대임. 차량 내부의 가청 결과값을 정밀하게 조정한 평가치는 차수 추종으로 가능 15.00 .

주요 기어 맞물림의 기본파가 rpm 범위별로 차량 감도에 따라 조절 가능.

모든 종류의 스펙트럼 값(단일 차수, 차수 또는 전체 대역의 합)을 추종 가능 각종 평가 가능 20.00. .

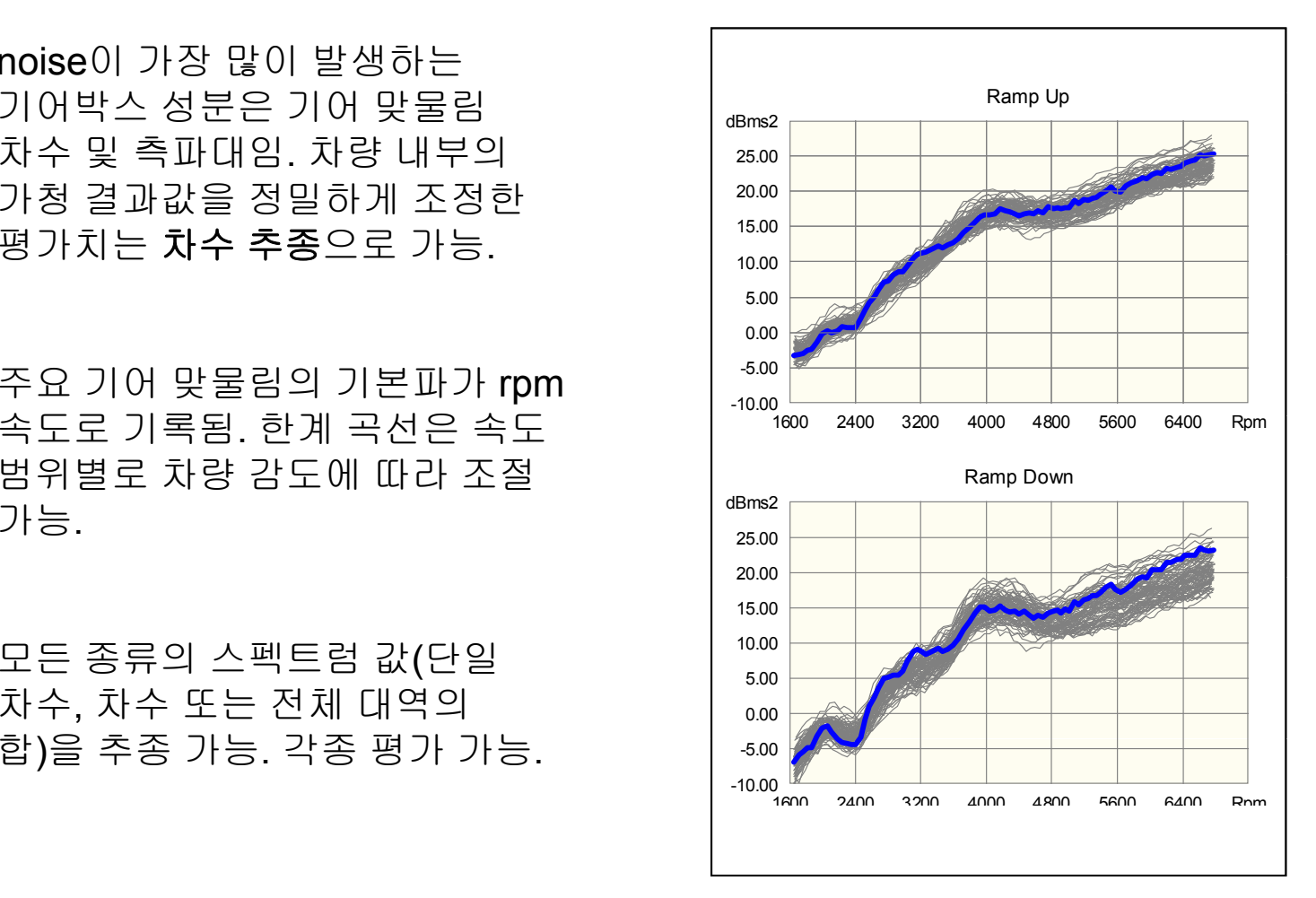

### 속도 범위 평가

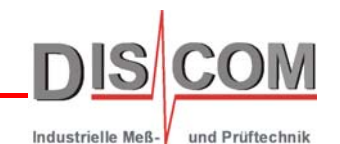

속도 범위 평가의 경우 rpm 속도 간격이 정의됨(예: 3500 – 4700 rpm). 평가에서 속도 대역 내의 차수 추종 최대치를 산출하여 한계 값과 비교 .

그러면 관리가 용이한 단일 값으로 주요 속도 범위에서 기어 맞물림 noise 및 기타 noise원을 평가할 수 있음. | <sup>.10.00 H</sup>

속도 범위는 각 테스트 단계 및 차수 추종별로 개별적으로 정의 가능. 여러 개의 속도 범위도 가능 25.00 .

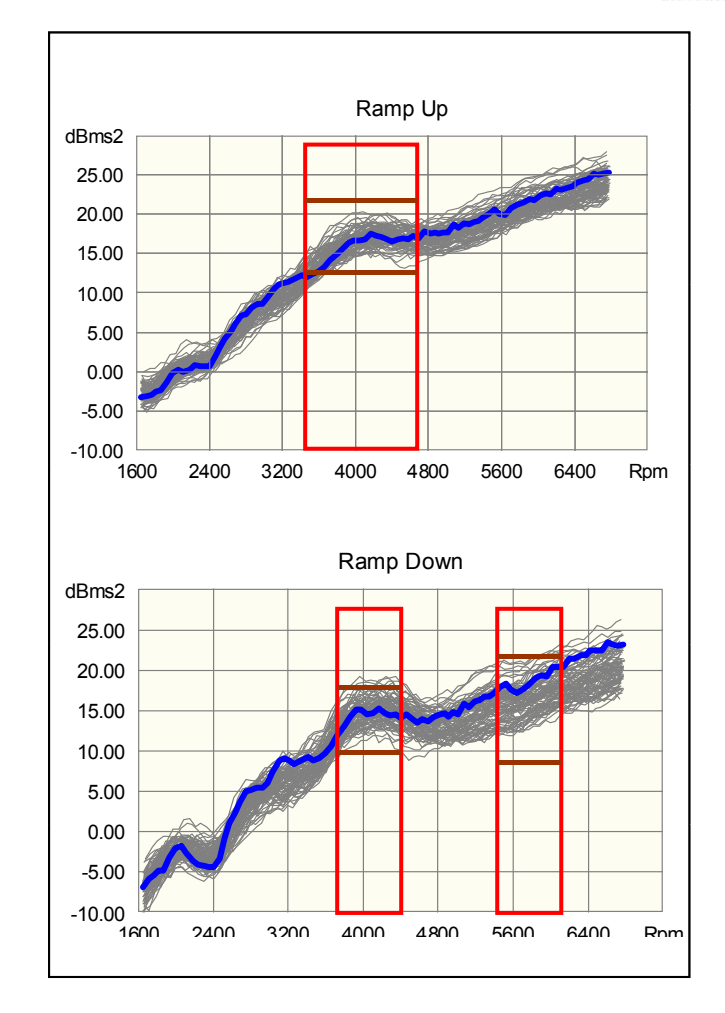

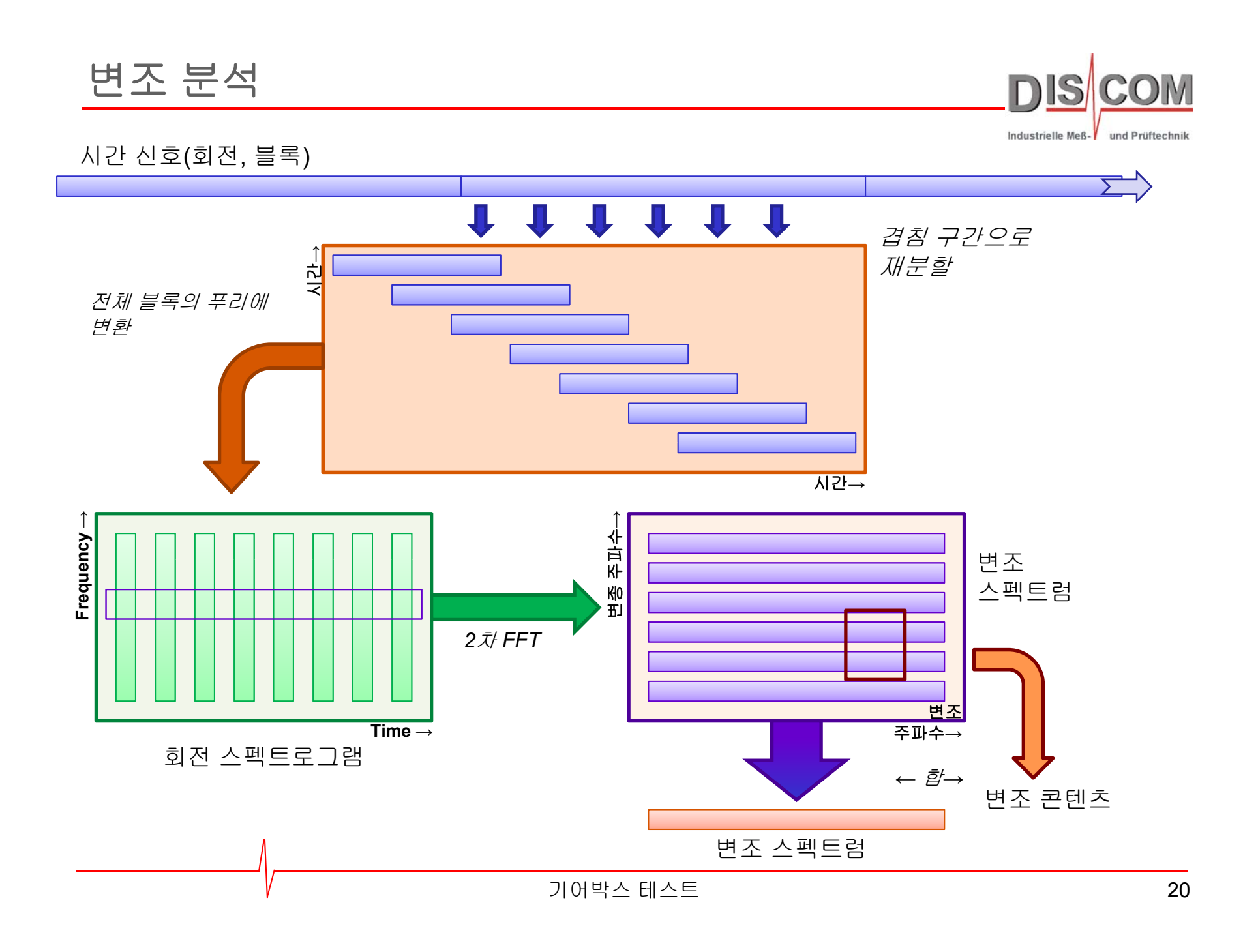

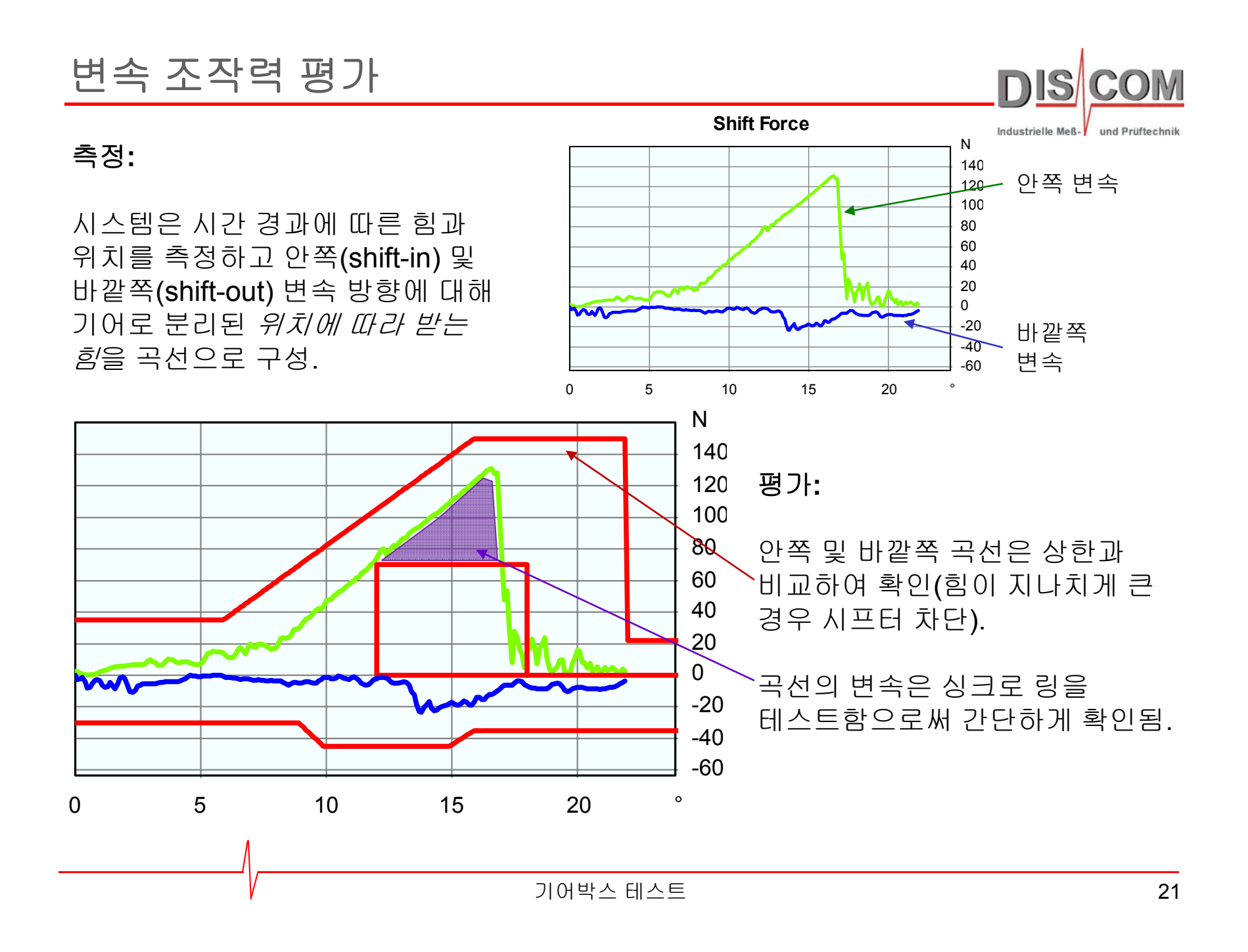

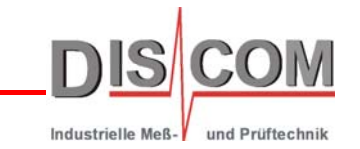

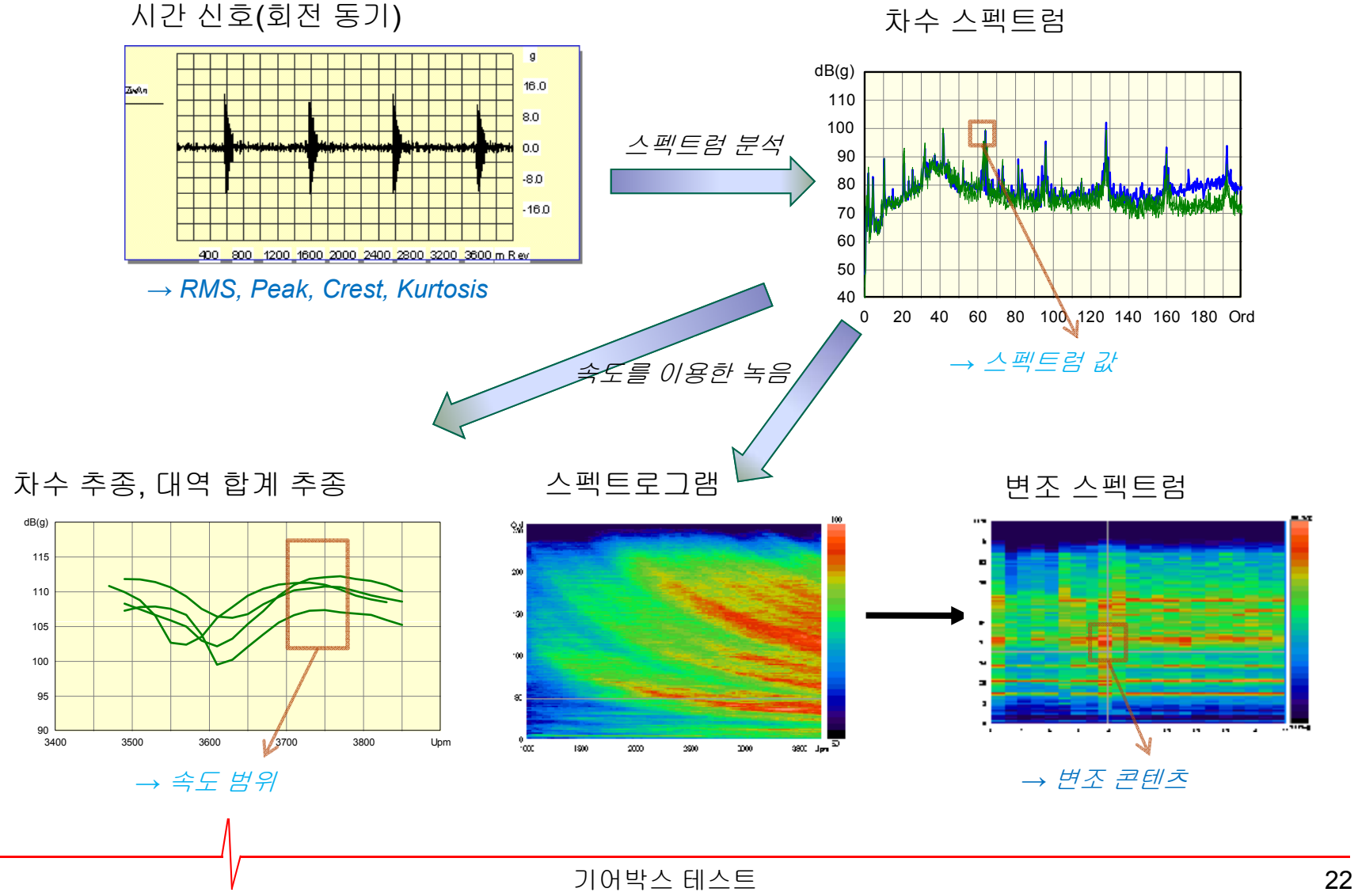

결과 유형

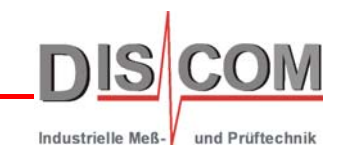

#### 결과는 **단일 값, 곡선** 또는 **스펙트로그램** 같은 고차원 개체일 수 있음.

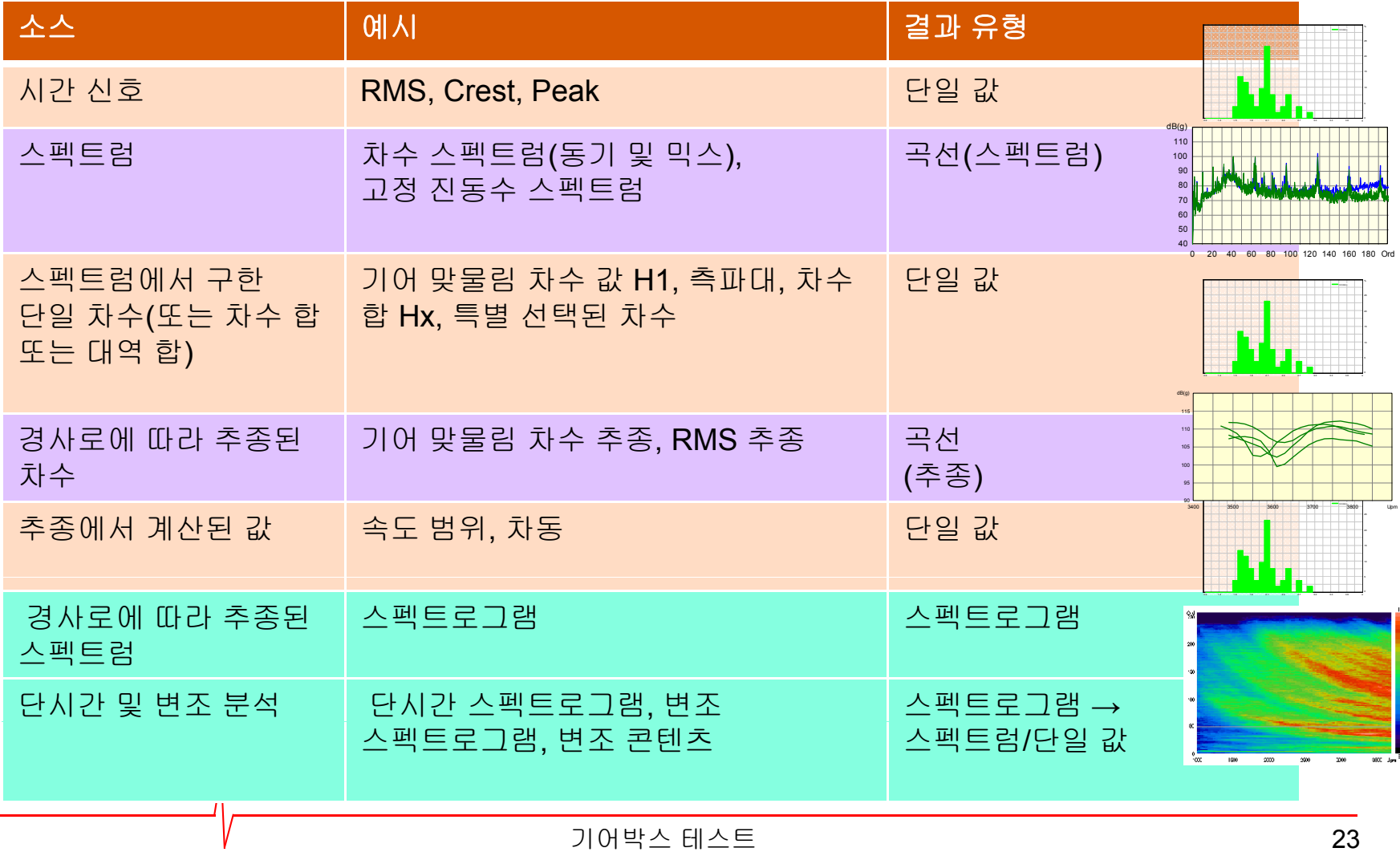

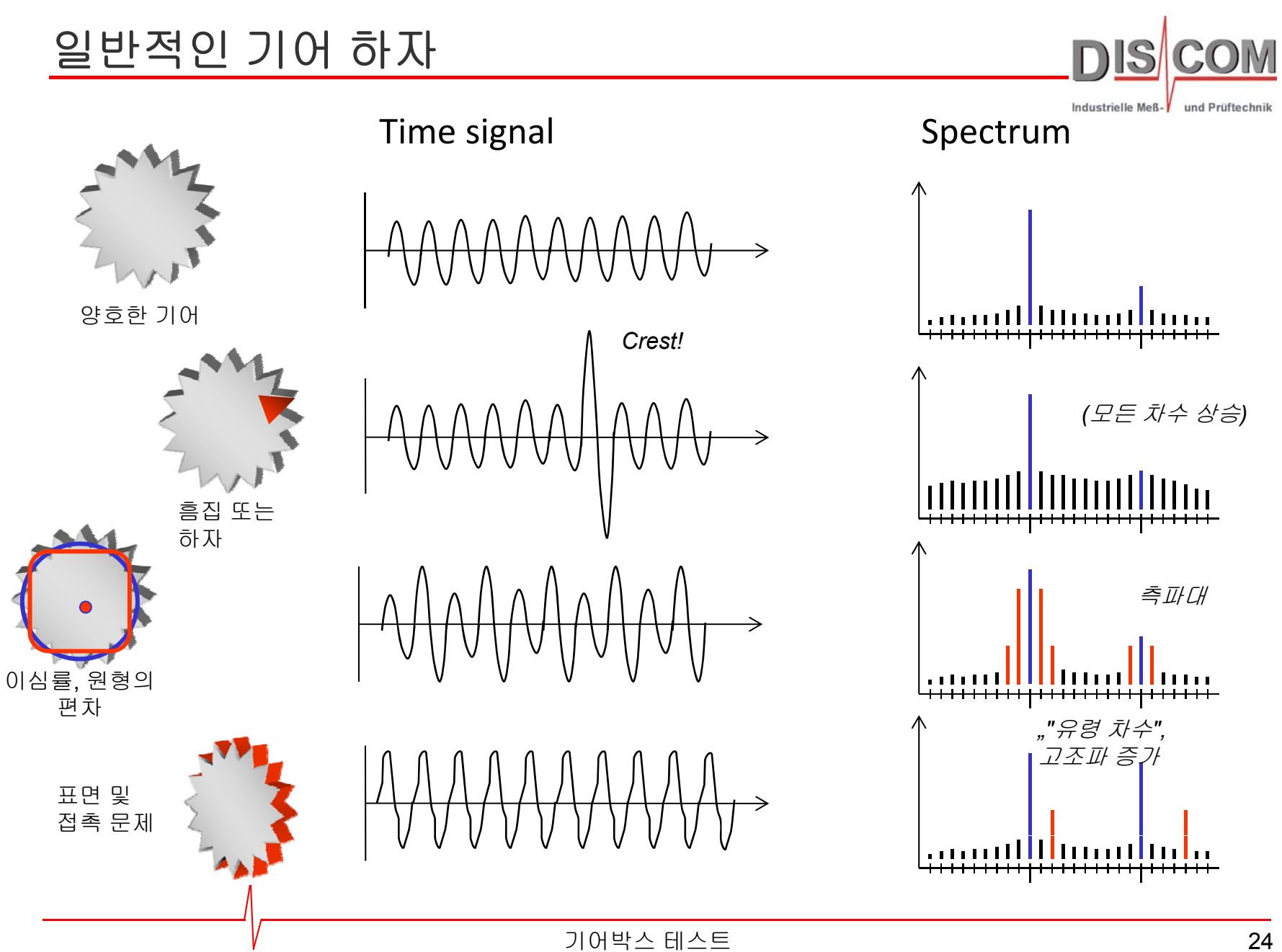

중간 휴식**!**

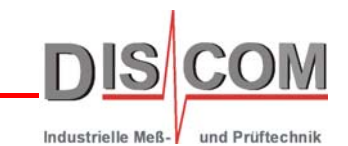

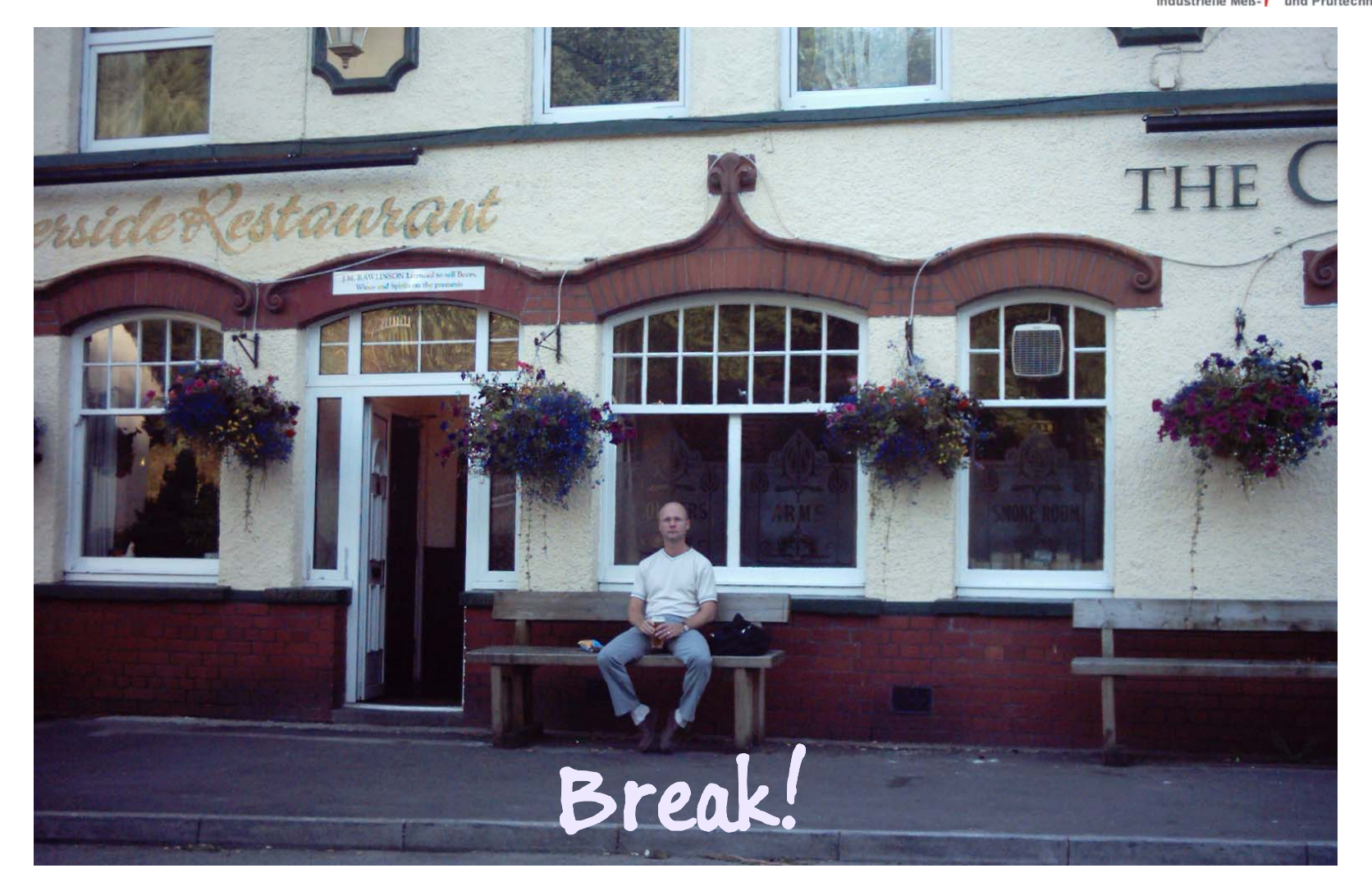

기어박스 테스트 휴식 25

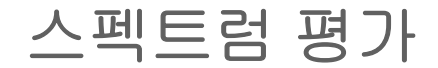

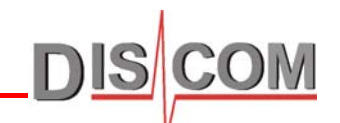

동기 채널 및 믹스 채널의 차수 스펙트럼을 한계 커브와 비교. 한계 커브의 모든 차수에는 근본적으로 에러 코드가 있음 한계 곡선 초과 . 시 에러 코드가 일반 텍스트 에러 메시지로 나타남.

한계 곡선은 학습 프로세스로 생성되는 부분 및 고정된 값("스펙트럼 값")으로 설정되는 특정 차수 값(기어 맞물림 차수, 측파대,...) 간격으로 구성됨.

학습 모드는 이러한 스펙트럼 부분에 사용되며, 이때 알려진 선험적 한계 값은 없음. 일반적으로 이것은 톱니 간격 문제, 유령 차수 및 베어링 noise(믹스 채널에서)에서 사실임.

"스펙트럼 값"에 대한 고정 한계는 일반적으로 기어 맞물림 차수 및 측파대의 경우 구동 실험에서 채택됨.

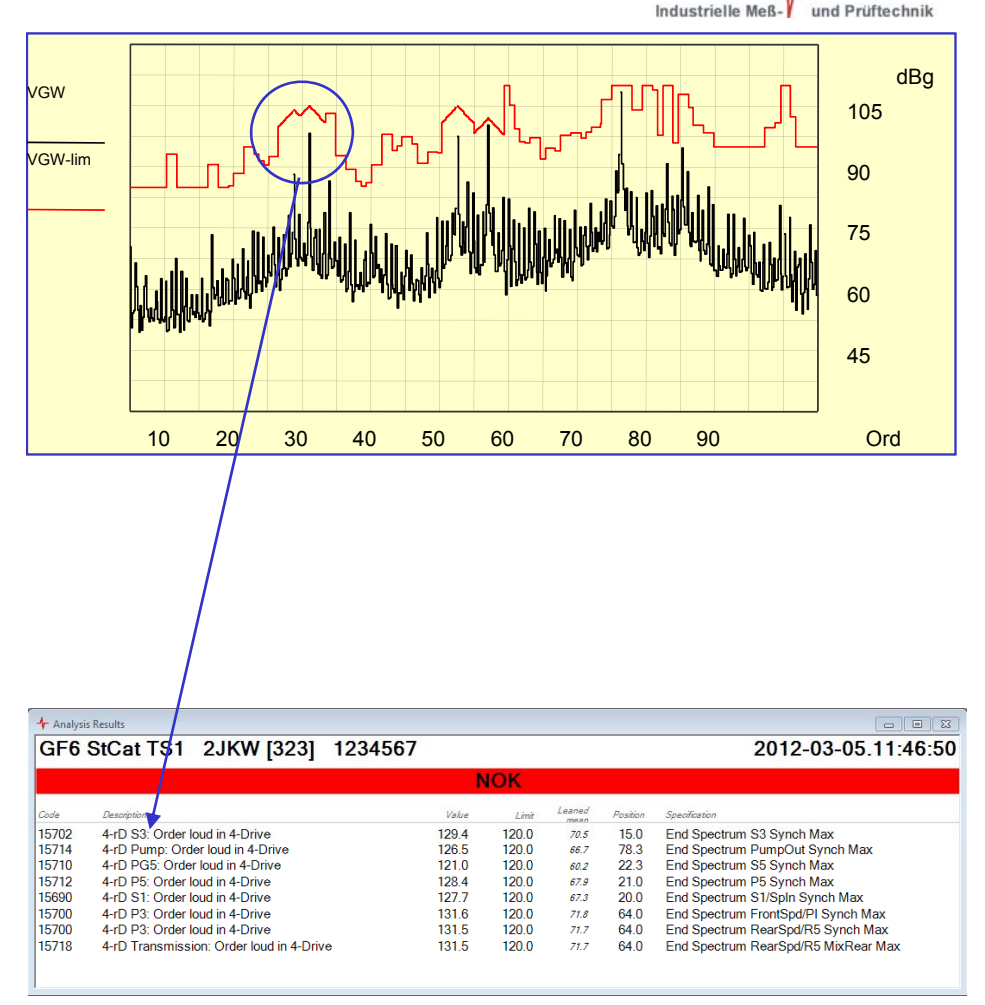

한계 값 생성

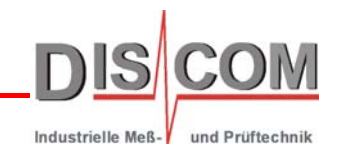

한계 값 및 곡선은 생산 공정 통계에서 학습됨.

학습 과정은 파라미터 데이터베이스의 파라미터로 통제되고 고정 한계로 설정 가능.

한계 값은 기어박스 타입과 테스트 벤치에 특정됨.

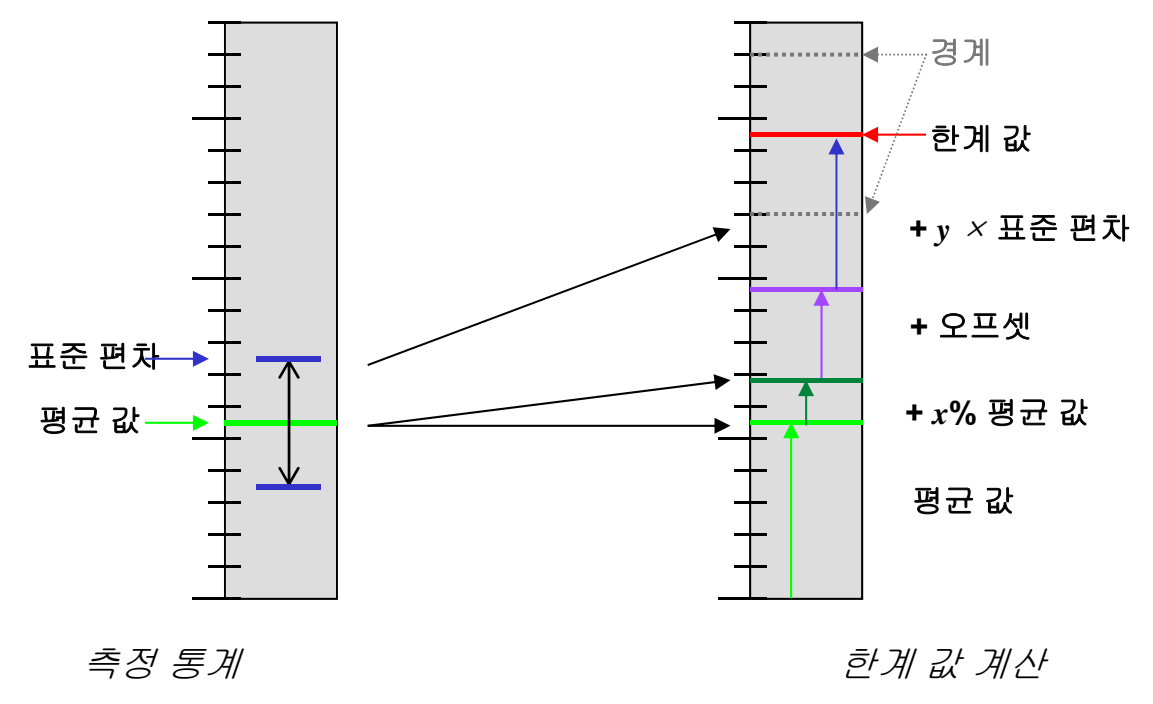

평균 *<sup>+</sup><sup>x</sup> %* 평균 *<sup>+</sup>*오프셋*+ <sup>y</sup>* <sup>×</sup> 표준편차

파라미터 데이터베이스 기본값에 구속 됨

파라미터 데이터베이스에서: 오프셋, x% 더하기, 계수 y, 최소 및 최대 경계

기어박스 테스트 27

### 스펙트럼 한계 곡선

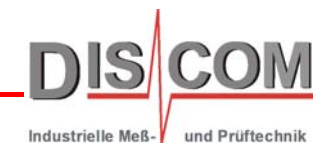

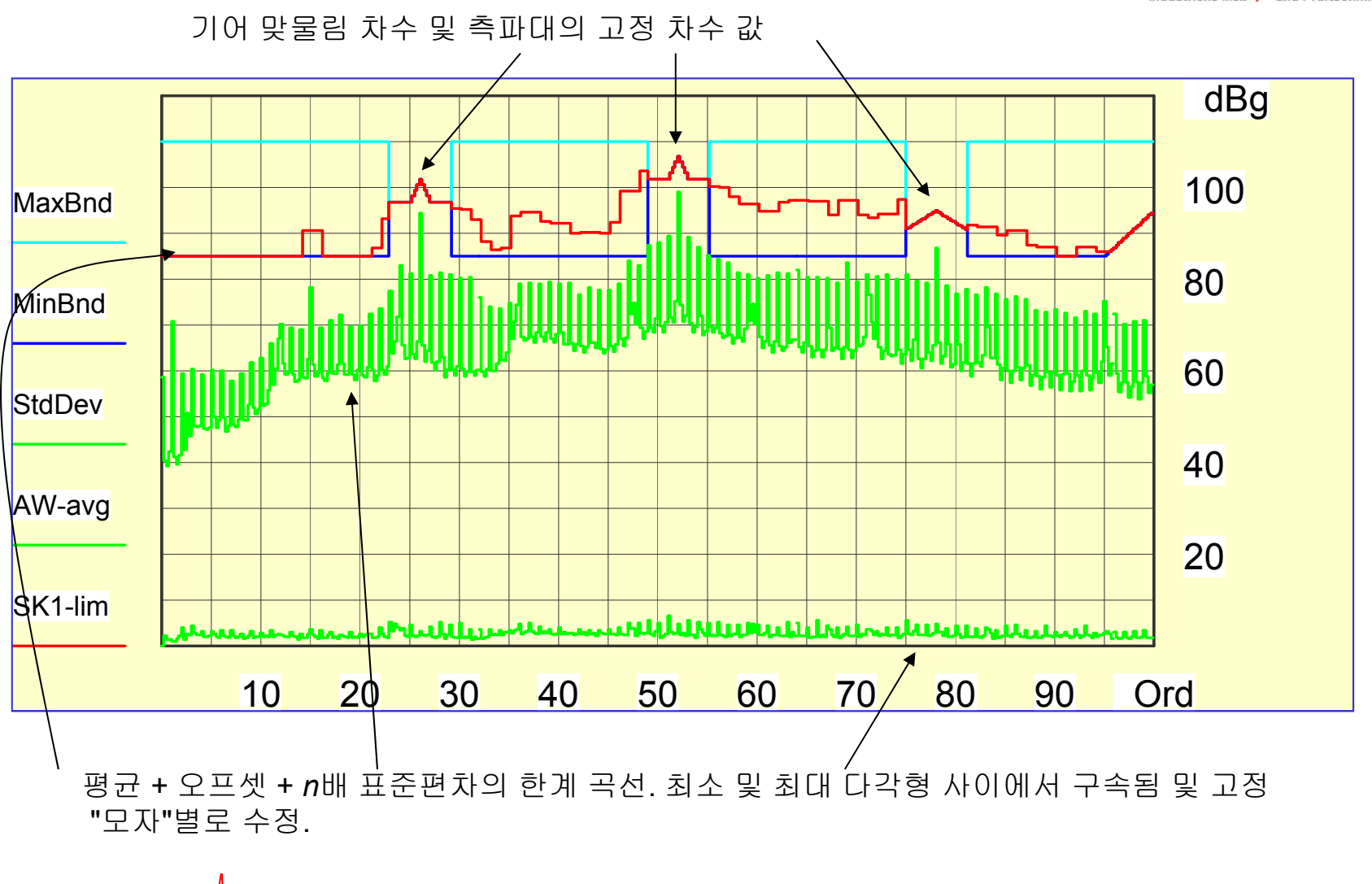

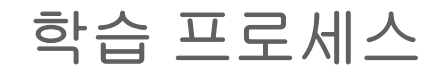

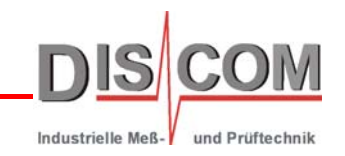

한계의 학습은 기본 학습 및 보충 학습의 2가지 단계로 됨.

기본 학습에는 몇 가지 기어박스(예: 5)만 포함됨. 기본 학습 중에 측정된 값은 파라미터 데이터베이스의 위쪽 경계와 비교. 기본 학습의 끝에는 예비 한계가 설정됨.

보충 학습에는 기어박스가 다수(에: 200) 포함됨. 각 기어박스는 시간 경과에 따라 이전 한계 값과 비교 테스트됨. OK 판정 시 통계에 추가됨. 이런 방식을 한계 값이 정밀하게 조정됨.

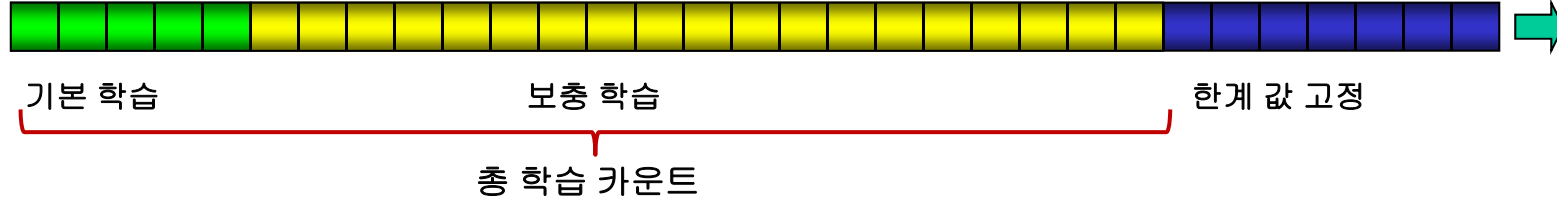

또한 자동 학습은 테스트 벤치에서 새로운 기어박스 종류의 무인 시작이 가능하고 파라미터 데이터베이스에서 세부화가 가능한 "합당한" 시작 한계 값을 제공.

학습 과정은 단일 기어 또는 특정 값에 대해 언제든 재시작 또는 확장 가능. 파라미터 데이터베이스에서 통제됨.

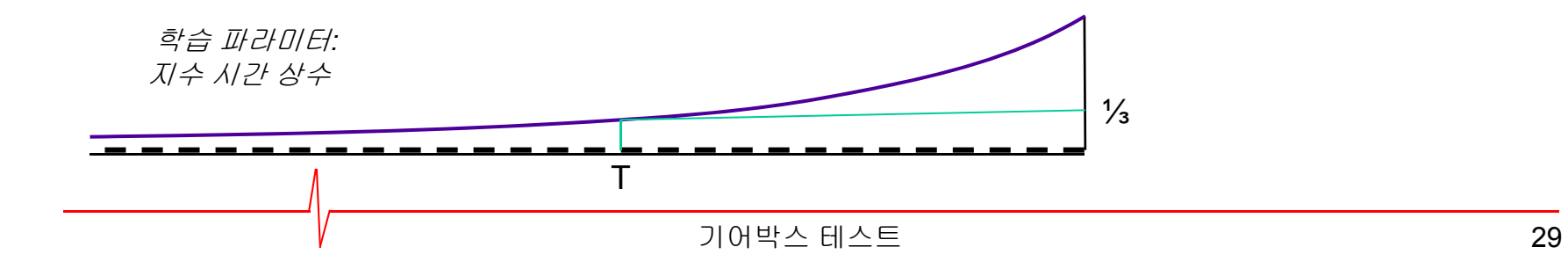

### 측정 어플리케이션 **"TasAlyser"**

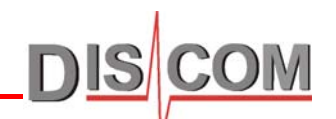

측정 어플리케이션은 Tas 박스를 작동시키고 모의 실행이 시작되면 신호 기록을 시작함. 모든 계산 및 평가는 PC에서 실시간으로 실행됨.

TasAlyser 어플리케이션은 프로세싱 스레드를 복수 실행하므로 최신 멀티 코어 CPU의 성능을 전적으로 활용할 수 있음.

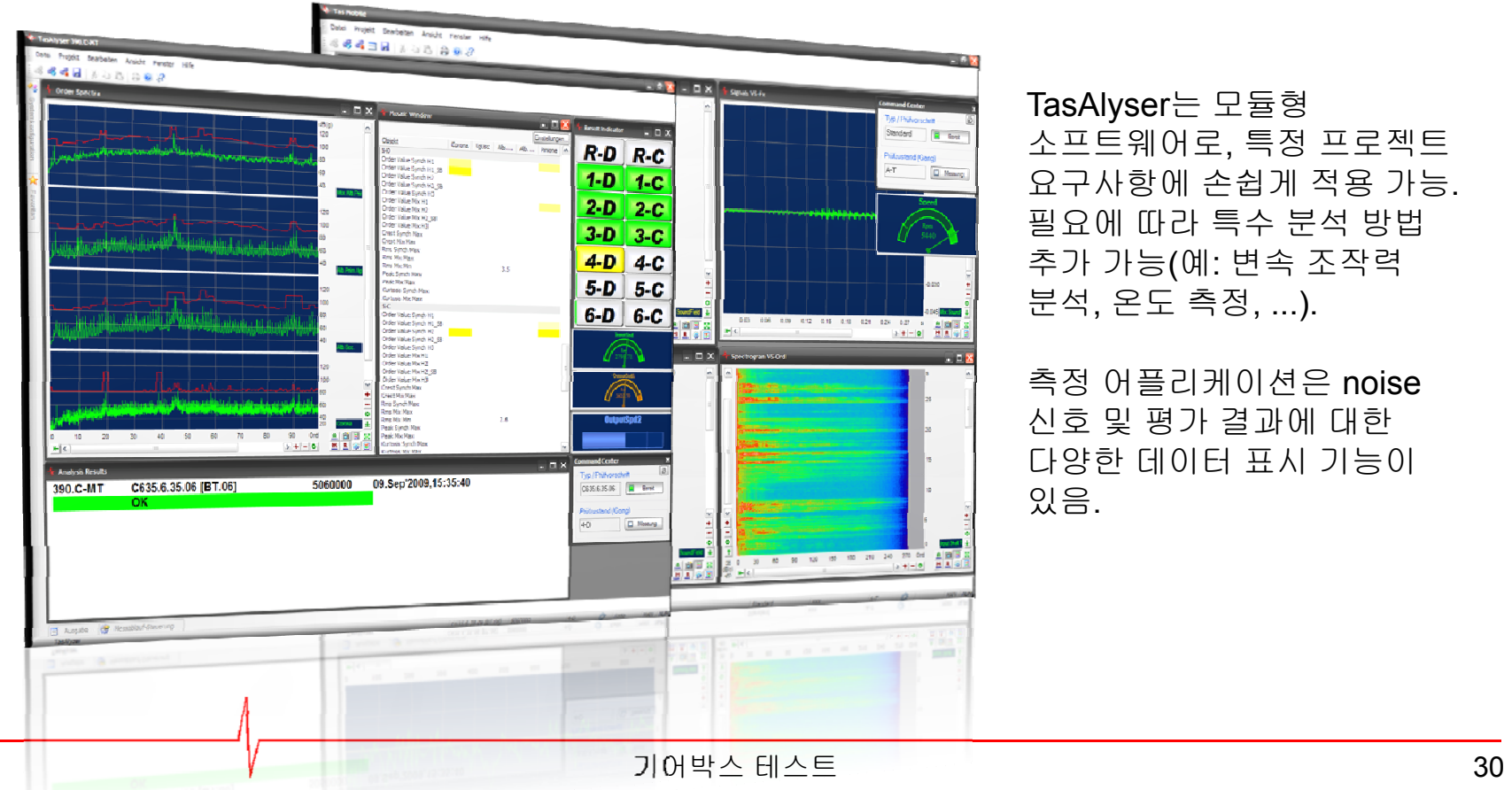

TasAlyser는 모듈형 소프트웨어로, 특정 프로젝트 요구사항에 손쉽게 적용 가능. 필요에 따라 특수 분석 방법 추가 가능(예: 변속 조작력 분석, 온도 측정, ...).

측정 어플리케이션은 noise 신호 및 평가 결과에 대한 다양한 데이터 표시 기능이 있음.

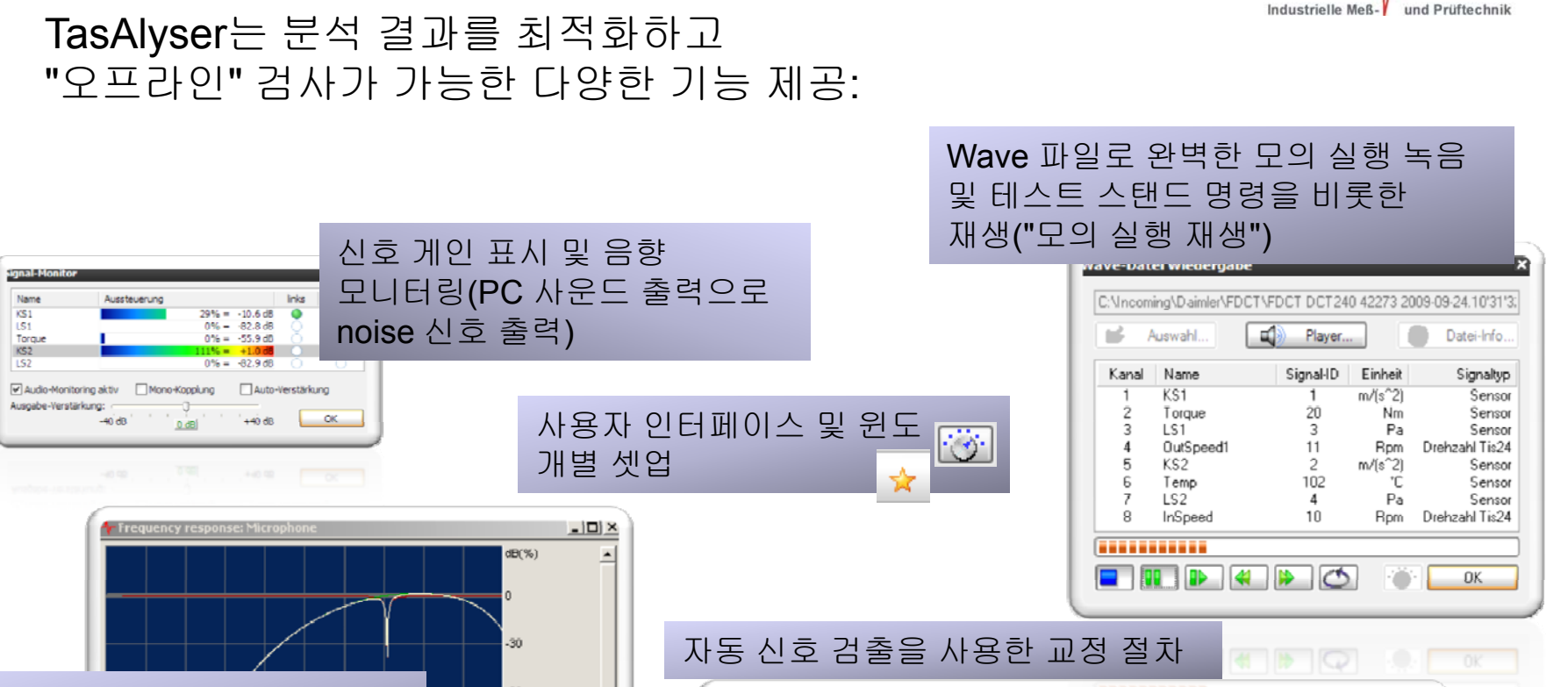

TasAlyser는 분석 결과를 최적화하고

**TasAlyser**의 몇 가지 특징

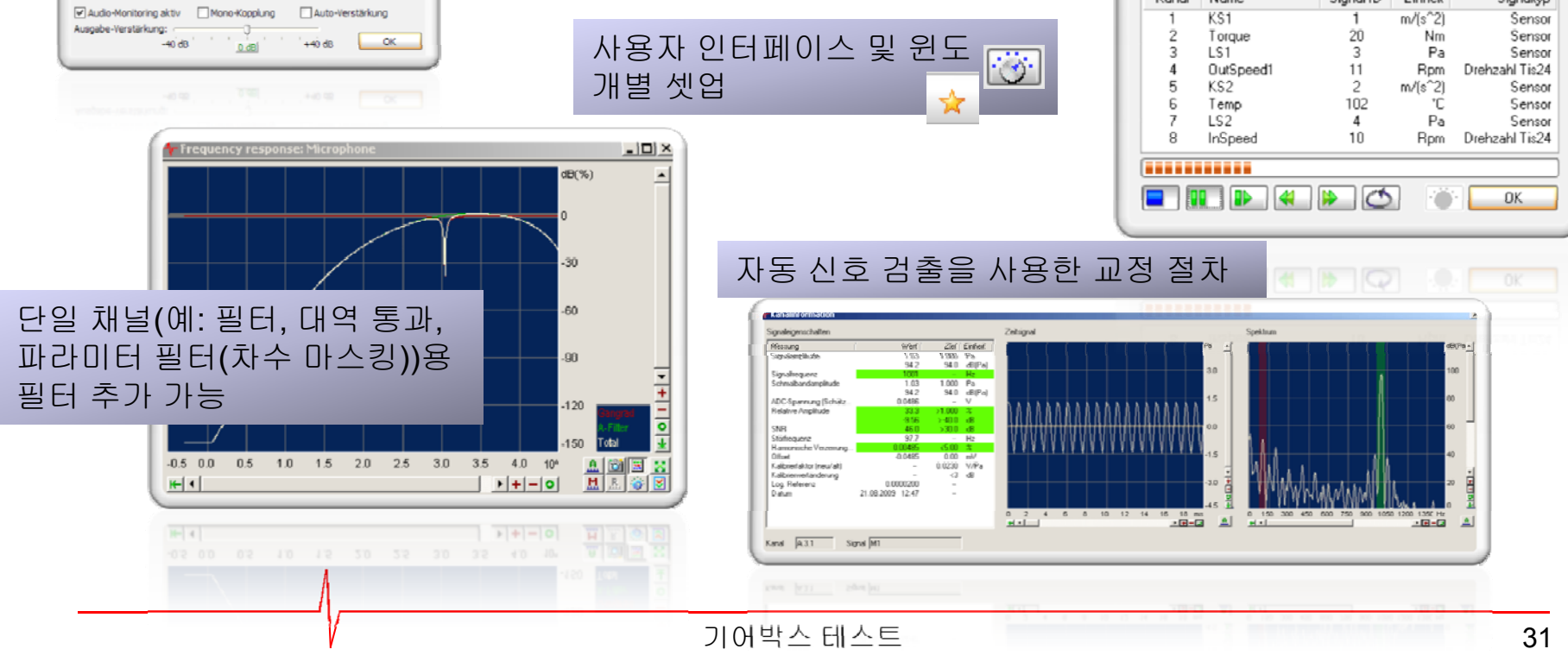

# 시스템 구성

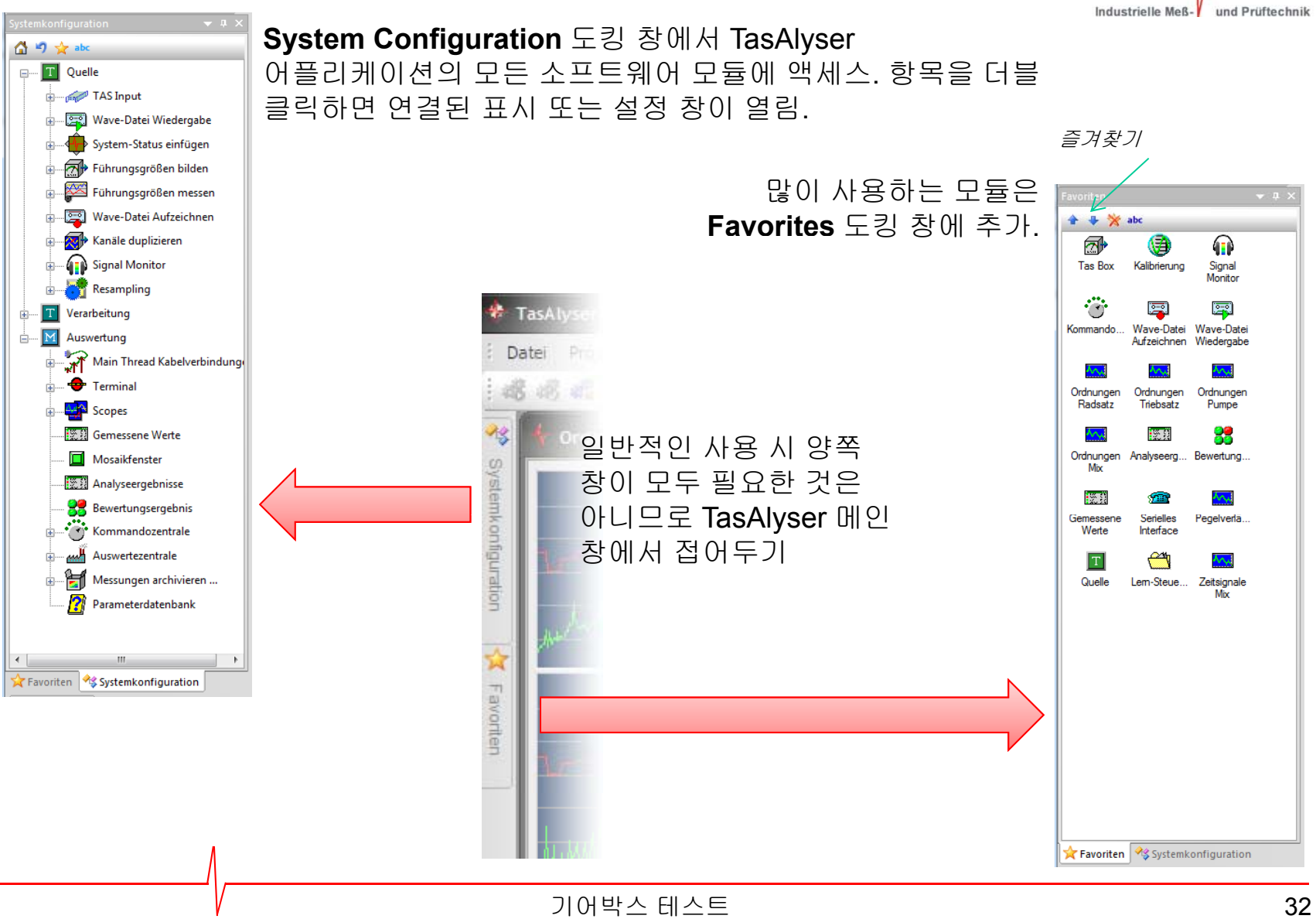

COM

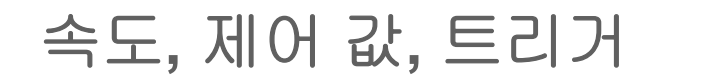

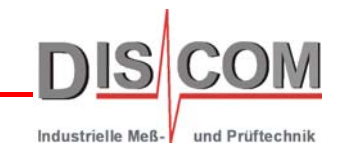

속도, 토크 같은 값들은 제어 값이라고 함.

제어 값으로 측정 조건 지정. 구동 경사로에 사용됨(속도 경사로, 토크 경사로). 제어 값의 다른 예는 시간, 온도, 조작력 또는 위치.

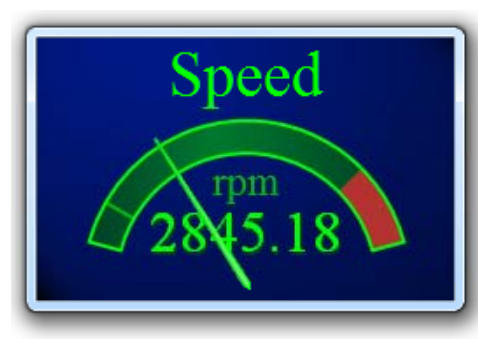

제어 값은 "계기"에 표시됨.

계기를 더블 클릭하면 설정이 열림. 계기를 오른쪽 버튼으로 클릭하면 외양 변경. 옮기려는 쪽으로 기기 "잡기"

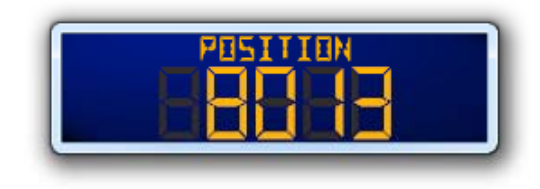

경사로 측정(속도 또는 토크 사용)은 트리거로 조절됨. 트리거 설정은 파라미터 데이터베이스에 위치. 여러 개의 제어 값을 동시 추종 가능.

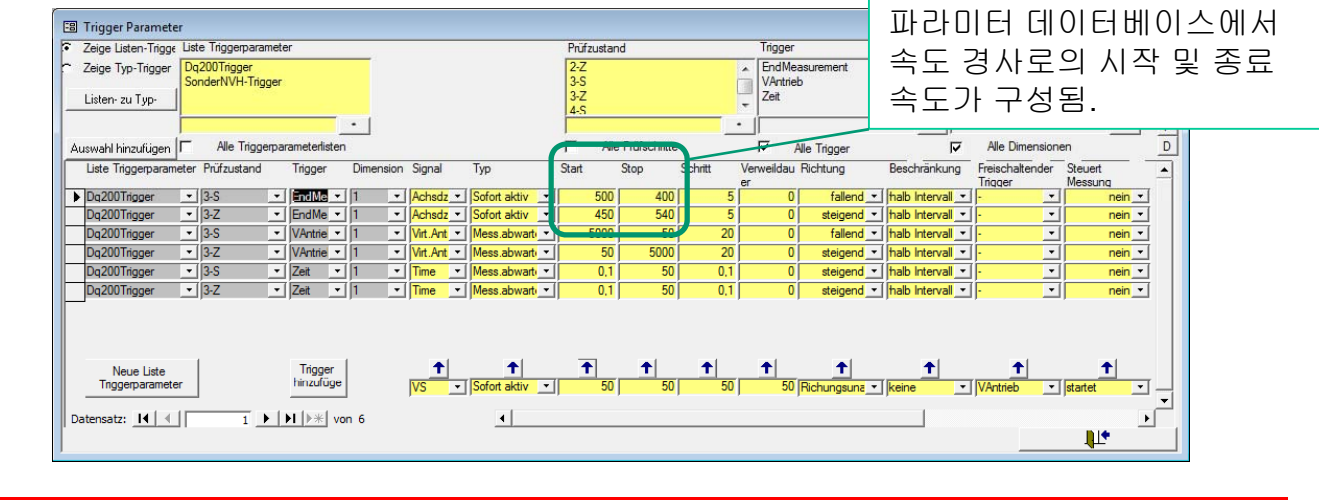

### 테스트 스탠드 통신

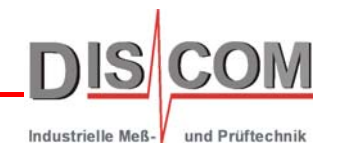

TasAlyser 어플리케이션 및 테스트 스탠드 제어는 일반적으로\* **RS232** 직렬 인터페이스로 쌍방 통신.

모의 실행은 텍스트 명령으로 제어되고 TasAlyser가 텍스트 메시지로 응답.

출력 창(일반적으로 메인 창 아래쪽에 도킹)에서 통신이 모니터링됨:

TasAlyser는 다양한 명령이 제공됨 특수 용도로 확장 가능.

명령 예시

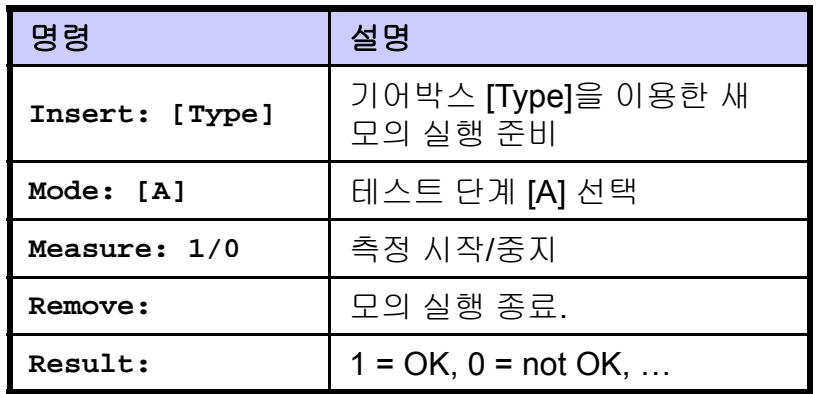

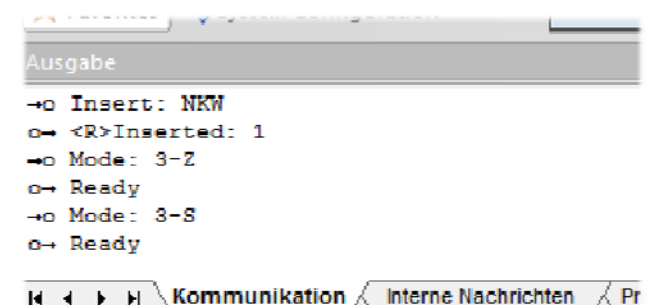

\* 선택적으로, 다른 통신 방법 사용 가능. 예: Profibus, 비트 병렬 또는 TCP/IP. 단, Profibus 또는 TCP/IP*를 사용하는* 경우에도 통신이 텍스트 메시지 형태여야 함*.*

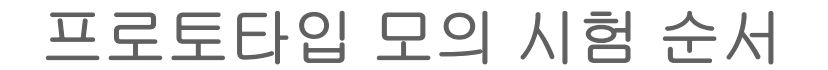

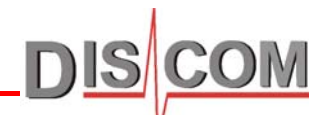

Industrielle Meß-

각 모의 실행 시작 시 테스트 스탠드 제어는 측정할 기어박스 타입에 대한 정보를 제공하고 일련번호를 전송하고 테스트 절차를 시작. 각 모의 실행은 테스트 단계 번호로 구성됨. 각 테스트 단계는 특정 결과를 생성.

테스트 단계 예시: "3rd gear speed ramp up (drive)", "torque ramp phase 1", "differential test". 테스트 단계는 임의의 순서로 실행 가능하며, 반복 또는 생략 가능. 각 테스트 단계에서 테스트 단계에 적용되는 모든 측정이 실시되고 그에 따른 에러 메시지가 발생. 테스트 단계를 반복하면 이전 모의 실행의 모든 결과 및 에러가 삭제됨.

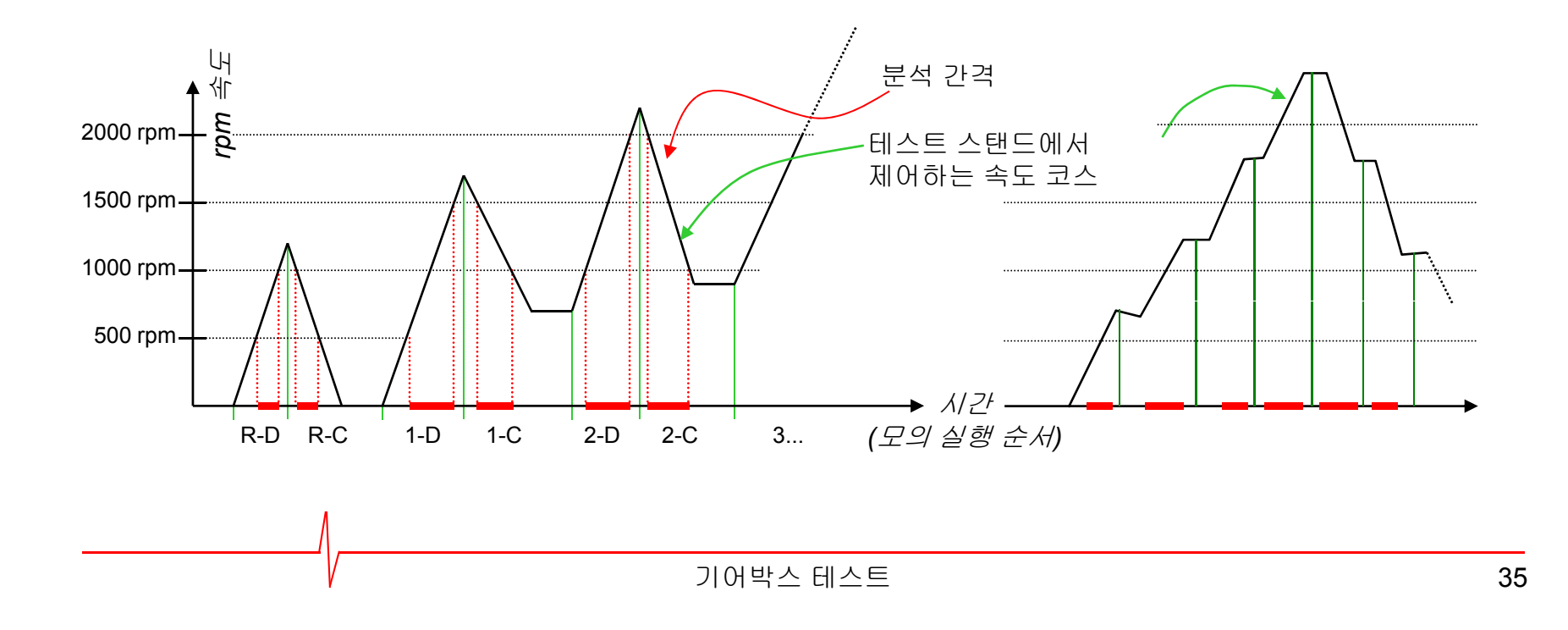

### **Command Center**

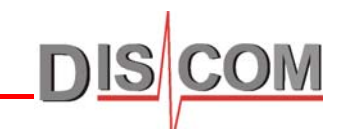

**Command Center** 창은 모의 실행 진행 과정을 보여줌. 모의 실행 중인 기어박스 타입, 현재 테스트 단계 및 진행 중인 음향 측정이 나타남. 이 창은 모의 실행을 수동으로 제어할 때에도 사용됨.

각 테스트 단계의 결과는 **Result Display** 창에 표시됨.

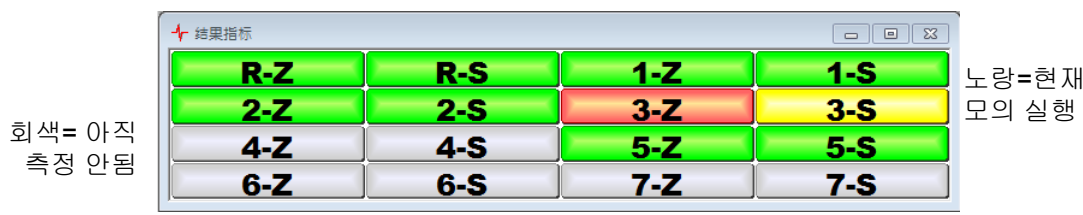

분석 **Results window**에 전체 결과 및 하자 메시지(있을 경우)가 표시됨. 하자 메시지는 에러 코드, 텍스트 설명, 값, 한계로 구성되며, 학습된 평균값도 표시됨.

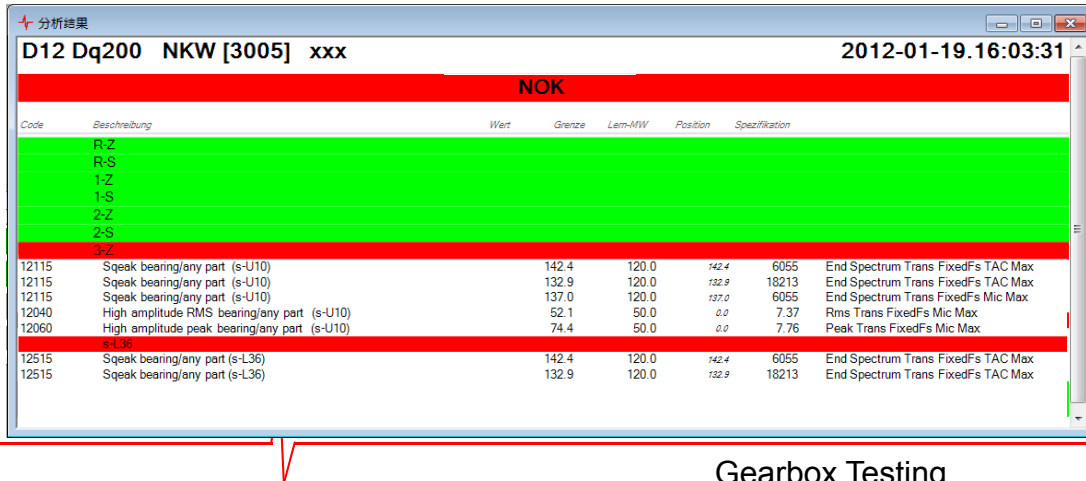

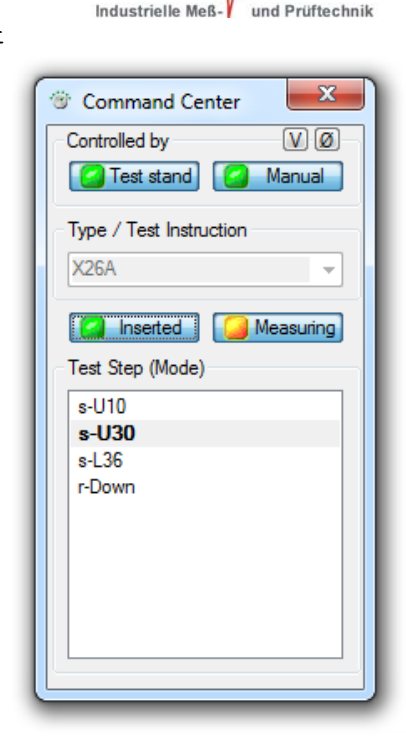
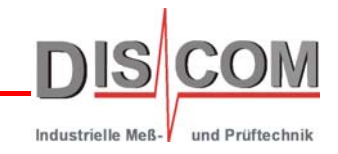

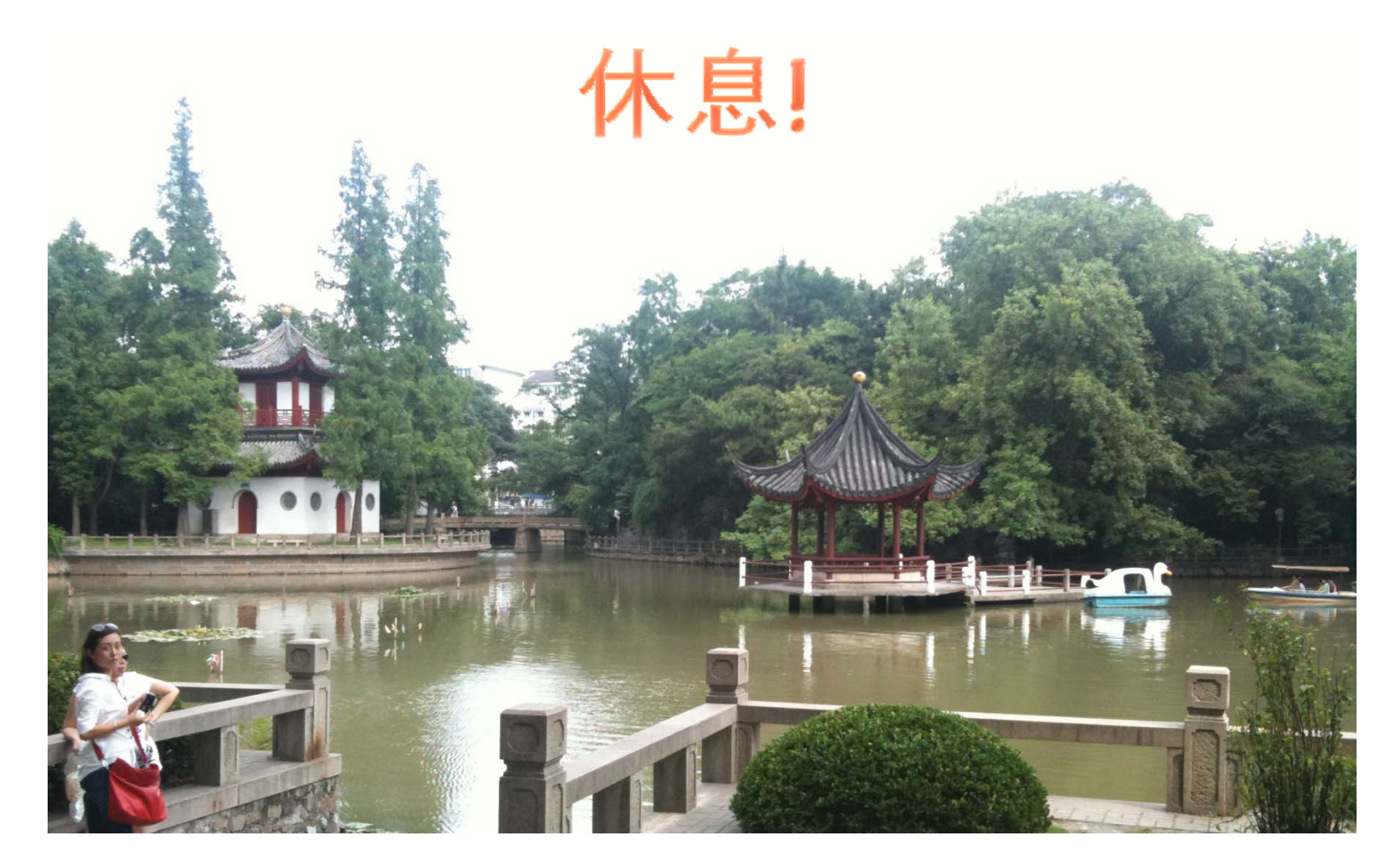

# 시스템 개요

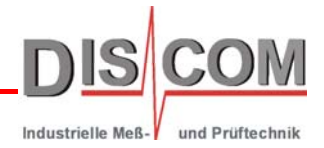

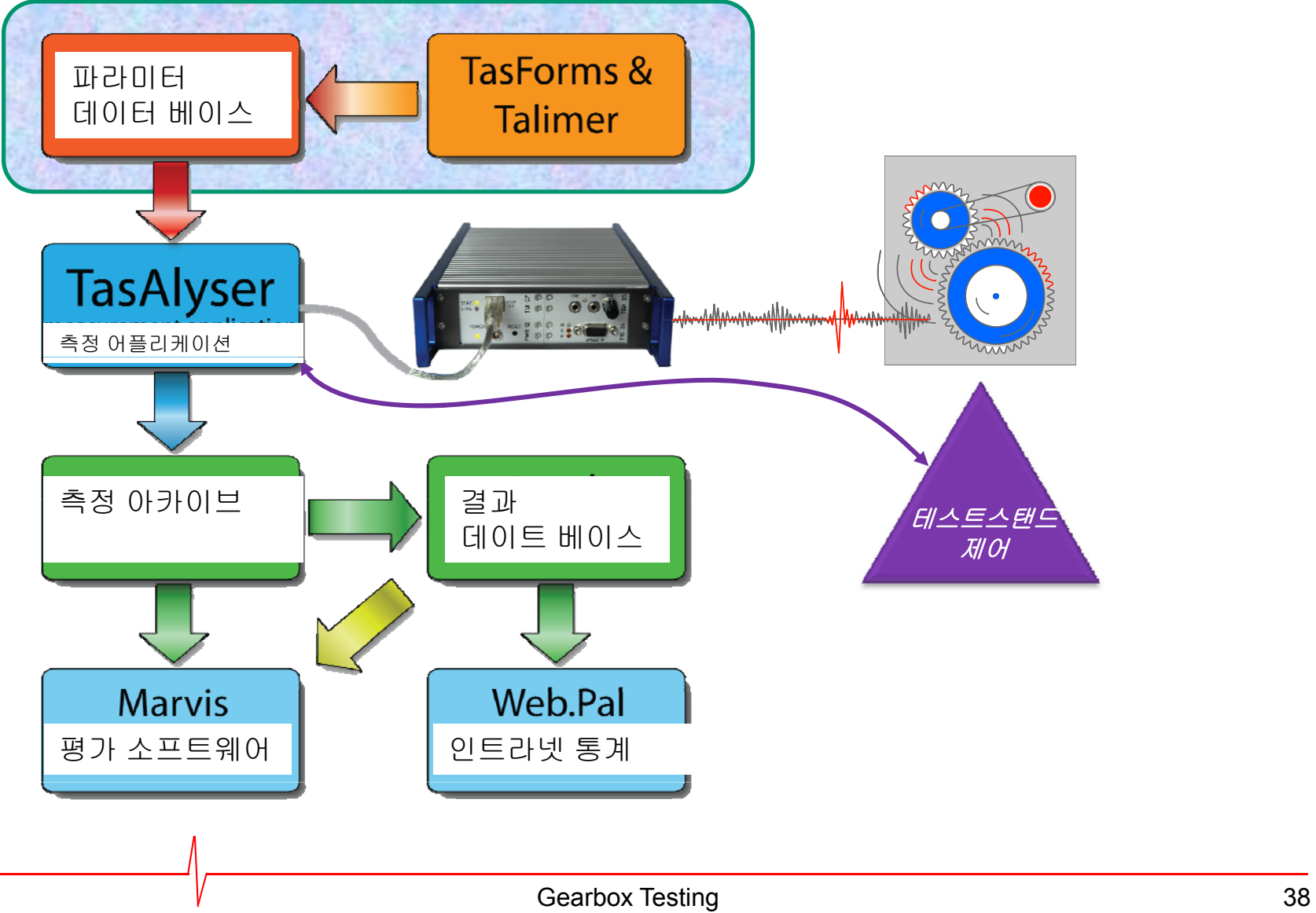

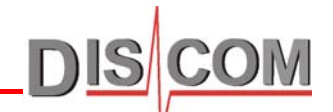

파라미터 데이터베이스에는 모든 기어박스 타입, 실시할 측정, 적용 한계, 하자 코드, 경사로 트리거 등이 저장됨. 데이터베이스는 여러 가지 테스트 스탠드, 라인을 관리하며, 각종 기어박스 모델(예: 수동 및 자동 트랜스미션) 보유 가능.

데이터로 작업 시 별도의 사용자 인터페이스 도구가 사용됨. 가장 일반적인 범용 도구는 **TasForms**이며, **Talimer** 사용 시 한계 곡선의 관리가 용이.

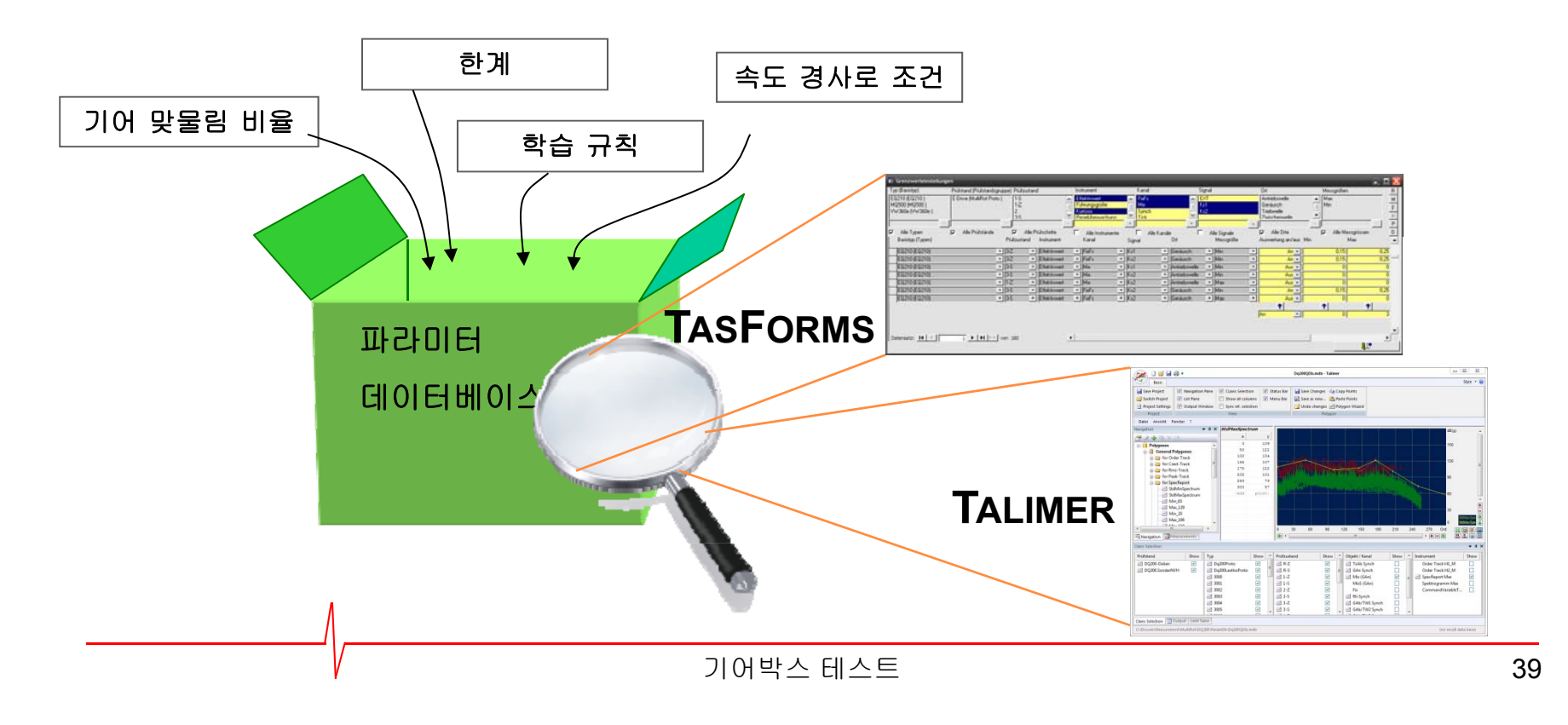

# **TasForms**

파라미터 데이터베이스는 Microsoft Access 데이터베이스임. 따라서, 데이터베이스 파일블 und Prüftechnik 일반 파일로 취급 가능(테스트 스탠드의 백업 생성, 복사 등).

또한 TasForms의 사용자 인터페이스는 Microsoft Access에 기반을 둠. 다중 언어로 전환 가능.

![](_page_39_Picture_4.jpeg)

#### **Clavis**

![](_page_40_Picture_1.jpeg)

**Clavis**는 측정 어플리케이션 및 데이터베이스에서 측정 값의 고유 ID. 6가지 요소로 구성됨:

**Test Step** (= "Mode", 예. 3-D)

**Instrument** (예: 차수 스펙트럼, crest, 스펙트럼 값)

**Object/Location** (예: 입력 샤프트, 피니언 기어, 오일 펌프)

- **Processing Channel** (동기, 믹스, 고정 진동수)
- 계기 **Measurement Parameter** (예. H1)
- **Sensor** (예: 진동 센서 VS-1, 마이크 Mic)

타입과 테스트 스탠드의 한계는 별개이므로 한계 값의 고유 ID는 8개 요소임. **Clavis** + 타입 <sup>+</sup>테스트 벤치.

![](_page_40_Picture_10.jpeg)

**TasForms Clavis** 선택

![](_page_41_Picture_1.jpeg)

측정 값, 한계 및 기타 파라미터는 **Clavis**를 사용하여 해결:

모든 양식의 맨 위 부분에서 관심 개체 선택(Clavis를 통해). 그런 다음, 파라미터 입력에 따라 변경 가능한 주요 부품만 나열됨.

![](_page_41_Figure_4.jpeg)

한계 조절

각 한계 값 계산 규칙:

*lim* = 평균 값 + MV% + 오프셋 <sup>+</sup>*f* ×표준편차 *lim* ≤ 최대 경계 *lim* ≥ 최소 경계

![](_page_42_Figure_3.jpeg)

![](_page_42_Picture_4.jpeg)

Industrielle Meßund Prüftechnil

평균 값 및 표준 편차를 학습 파일에 저장. 오프셋, MV%, 계수 *f*, 최소 및 최대 경계는 파라미터 데이터베이스에서 설정

![](_page_42_Figure_7.jpeg)

## 타입 및 기본 타입

![](_page_43_Picture_1.jpeg)

파라미터 데이터베이스는 타입 및 기본 타입 사용.

![](_page_43_Figure_3.jpeg)

타입에 연결됨.

사용되고 측정 보고서, 결과 데이터베이스 및 생산 통계에 나타남.

동일한 방식으로 테스트 스탠드 그룹은 테스트 스탠드 이름이 여러 개일 수 있음.

![](_page_44_Figure_0.jpeg)

![](_page_45_Figure_0.jpeg)

### 기어 하자의 분리

![](_page_46_Picture_1.jpeg)

동기 채널 1개의 음향 신호에는 로터에 연결된 모든 기어 연결 성분이 포함됨.

 기어박스 비율을 아는 경우 각 기어의 주기성 및 기어 맞물림 차수를 계산할 수 있음. 기어 맞물림 noise은 전적으로 기어 페어링에 따라 달라짐.

noise이 발생하는 기어에 해당되는 사이클이 있으므로 편심 및 표면 하자 분리 가능. 다음과 같은 에러가 개별적으로 할당됨:

- ✔ 흠집
- ✔ 톱니간격
- 
- ✔ 편심
- ✔ 원형의 편차

하자가 있으면 보통 기어 맞물림 noise이 분리 불가능(예: 손바닥 박수). ) Z2

**×** 일반적인 표면 문제 ✖ 접촉 문제

![](_page_46_Figure_12.jpeg)

![](_page_47_Picture_0.jpeg)

# 시스템 개요

![](_page_48_Picture_1.jpeg)

![](_page_48_Figure_2.jpeg)

![](_page_49_Picture_1.jpeg)

측정 어플리케이션은 모든 결과 데이터를 아카이브 파일에 저장. 아카이브 파일은 콜렉터 서비스에 의해 결과 데이터베이스로 삽입됨. 결과 데이터는 **Web.Pal** 또는 **Presentation** 어플리케이션을 사용하여 평가 가능. Presentation 어플리케이션은 아카이브 파일을 로드하거나, 동시에 데이터베이스에서 결과 로드 가능 .

![](_page_49_Figure_3.jpeg)

# **Presentation** 어플리케이션

![](_page_50_Picture_1.jpeg)

**Presentation** 어플리케이션을 사용하여 측정 아카이브 및 결과 데이터베이스에 포함된 데이터 표시 및 평가 가능. Presentation을 사용하면 평가가 대화식으로 진행되고 완벽한 보고서가 자동 생성됨.

![](_page_50_Picture_3.jpeg)

여러 측정 결과를 한번에 로드하고 공전 대역 또는 A/B 비교 생성 가능. Presentation의 그래픽을 Microsoft Office에 직접 가져올 수 있음(Powerpoint처럼). 측정 데이터를 Excel로 내보낼 수 있음.

Presentation은 각각의 작업이 카테고리로 분류된 탭 컨트롤 창 방식임.

데이터는 레이아웃 페이지에 표시됨. 각 페이지는 용지에 인쇄 가능하며, 각각 디자인됨. 페이지를 원하는 만큼 사용할 수 있음.

레이아웃 페이지의 요소는 그래픽 모듈이라고 함. 곡선 플롯, 텍스트 박스, 막대 차트, 컬러 목록 탕은 여러 가지 종류의 그래픽 모듈이 있음.

![](_page_50_Figure_8.jpeg)

모든 레이아웃 페이지, 표시 설정 등은 Presentation Project 폴더 내에 파일로 저장되어 있음. 이 파일들 중 하나는 프로젝트 베이스 파일로, 해당 프로젝트를 사용하려면 Presentation 에 로드해야 함.

# **Presentation** 사용

결과 데이터베이스에 쿼리하거나 아카이브 파일을 로드하여 측정 결과를 Presentation에 로드할 수 Industrielle Meß / und Prüftechnik 있음.

도구 모음의 "**Q**" 버튼을 사용하면 결과 데이터베이스에서 측정 데이터를 가져올 수 있음:

![](_page_51_Figure_3.jpeg)

측정 목록

COM Industrielle Meß- und Prüftechnil

![](_page_52_Figure_2.jpeg)

#### 인트라넷 생성 분석**: Web Pal Web.Pal**

![](_page_53_Picture_1.jpeg)

**Web.Pal**은 전용 웹 서버 컴퓨터에서 제공하는 인트라넷 기반 서비스임. (데이터베이스 서버를 웹 서버로 이용 가능)

Web.Pal 서버에 액세스 가능한 컴퓨터에서 일반적인 웹 브라우저를 사용하여 생산 분석을 호출할 수 있음.

Web.Pal을 사용하여 모든 종류의 생산 문제를 식별하고 해결 가능.

여러 가지 분석에서 출발점은 모든 테스트 스탠드와 타입, 생산 번호, 하자 발생률을 표시하기 위한 생산 통계임.

특정한 분석 시간대를 선택하거나, 테스트 스탠드 또는 특정 에러 타입을 배제하거나, 여러 가지 옵션과 필터를 선택할 수 있음.

퍼센트 숫자를 선택하여 상세 분석으로 이동하면 됨.

![](_page_53_Picture_8.jpeg)

![](_page_54_Figure_0.jpeg)

![](_page_55_Picture_0.jpeg)

![](_page_55_Picture_1.jpeg)

![](_page_55_Picture_2.jpeg)

#### **Wave** 파일 녹음 및 재생

TasAlyser 어플리케이션은 모든 센서 데이터를 wave 파일에 직접 Industrielle Meß-V und Prüftechnik

禀 医 Wave Audio Wave Audio Playback Recording

기록함. 채널 정보 및 테스트 순서 큐 포인트는 wave 파일 헤더에 저장됨. 해당 **wave** 파일에서 완벽한 모의 실행을 재생 가능.

*not OK* 결과 또는 샘플인 경우에만 모든 측정 데이터를 기록 가능*.* 또는 다음 측정만 기록*.*

![](_page_56_Picture_219.jpeg)

# **Wave** 재생**, TasWavEditor**

![](_page_57_Picture_1.jpeg)

TasAlyser에서 기록된 wave 파일에는 다채널 센서 데이터뿐만 아니라 보조 채널 설명(교정처럼) 및 테스트 단계별 테스트 순서("큐 포인트"라고 함) 등에 대한 데이터도 포함되어 있음 .

![](_page_57_Picture_3.jpeg)

audacity.exe

이와 같은 방법으로 TasAlyser에서 테스트를 정확하게 재생 가능. TasAlyser에서 프로세싱 및 평가의 경우 실제 측정과 wave 재생 간에 차이는 없음. (한계 학습에 wave 재생을 사용할 수도 있음)

![](_page_57_Figure_5.jpeg)

## 신호 모니터

40

![](_page_58_Picture_1.jpeg)

신호 모니터는 선택한 센서 채널의 데이터를 측정 컴퓨터의 PC 사운드 카드로 보냄. Signal Monitor

> 측정 신호에 헤드폰을 연결하면 가속도계 신호(예를 들면)를 직접 들을 수 있음.

![](_page_58_Picture_191.jpeg)

또한 신호 모니터는 모든 센서 채널의 녹음 수준을 표시함. 강도가 적절한지, 또는 신호가 과도하지 않은지, 여기서 모든 신호를 확인할 수 있음.

게인 퍼센트와 절대 센서 값 사이를 전환하려면 레벨 표시를 더블 클릭. 최대 게인은 TAS 박스 설정에서 변경.

Wave 파일을 재생하면 신호 모니터도 작동되므로 녹음된 소리를 들을 수 있음.

⊛ Calibrator

![](_page_59_Picture_1.jpeg)

TasAlyser 어플리케이션에는 반자동 교정 기능이 있음.

command center 창을 사용하여 모의 실행을 수동으로 시작하면 시작됨. (신호 이름과 성질을 알려면 TasAlyser에서 파라미터 데이터베이스 정보를 로드해야 함.)

#### 교정을 실시하려면 먼저 교정 신호의 외부 소스가 필요.

**calibration control** 창에서 해당 **source definition**을 만든 다음, 적절한 **sensor channels**에 할당:

![](_page_59_Picture_151.jpeg)

교정 실시

![](_page_60_Picture_1.jpeg)

und Prüftechnik

Industrielle Meß-

**calibration control** 창을 열고 **Start calibration** 누르기. 지금부터 교정 제어가 교정 신호에 대해 모든 센서 채널을 "경청".

![](_page_60_Figure_3.jpeg)

새 교정 적용

![](_page_61_Picture_1.jpeg)

Industrielle Meßund Prüftechnil

![](_page_61_Figure_3.jpeg)

교정 계수를 수동으로 입력할 수 있음. **Factor/Offset** 컬럼에서 항목을 클릭하고 원하는 값 입력. 체크 마크를 설정하고 **Apply checked values** 버튼 누름.

![](_page_62_Picture_0.jpeg)

# 여러 개의 테스트 스탠드 사용

![](_page_63_Picture_1.jpeg)

und Prüftechnik

Industrielle Meß-

모든 테스트 스탠드는 동일한 파라미터와 결과 데이터베이스를 사용하며, 중앙의 서버에서 관리됨. 사무실 워크 스테이션에서 원격 데스크톱을 통해 해당 서버에 액세스.

![](_page_63_Figure_3.jpeg)

![](_page_64_Figure_0.jpeg)

![](_page_65_Figure_0.jpeg)

#### 프로젝트**,** 파일**,** 백업

![](_page_66_Picture_1.jpeg)

Excel 어플리케이션을 사용하는 것과 비슷하게 Excel 스프레드시트를 열고 TasAlyser 어플리케이션은 측정 프로젝트를 로드.

![](_page_66_Picture_3.jpeg)

TasAlyser 어플리케이션은 **C:\Program Files\Discom**에 설치됨. 프로젝트 위치는 **C:\Discom\Measurement\MultiRot**.

![](_page_66_Picture_209.jpeg)

각 프로젝트는 자체 프로젝트 폴더가 있음.

File 메뉴에서 명령을 사용하면 프로젝트 폴더에 대한 Windows 파일 탐색기를 손쉽게 열 수 있음.

프로젝트 폴더에는 파라미터 데이터베이스를 비롯한 프로젝트의 모든 정보 및 설정이 들어 있지만, 테스트 결과나 측정 데이터는 없음.

프로젝트를 간단하게 백업하려면 프로젝트 폴더를 복제하면 됨.

Presentation 프로젝트 폴더의 위치는 **C:\Discom\Analysis\Presentations**. 이 폴더를 복제하려면 – 백업하거나 다른 컴퓨터로 프로젝트 복사(사용자의 데스크톱 워크스테이션처럼)

#### 프로젝트 폴더의 내용

 $\sqrt{ }$ 

![](_page_67_Picture_1.jpeg)

모든 프로젝트의 폴더 구조는 동일함. 특수한 경우에 서브 폴더가 추가로 존재할 수 있음.

![](_page_67_Picture_322.jpeg)

### **Discom** 추가 폴더

![](_page_68_Picture_1.jpeg)

#### 표준 측정 컴퓨터에서는 다음과 같은 폴더가 Rotas 시스템에서 사용됨.

![](_page_68_Figure_3.jpeg)

![](_page_69_Picture_1.jpeg)

서버에서 파라미터 데이터베이스의 마스터 사본이 있는 프로젝터 폴더의 기본 버전을 『<sup>Industrielle Meß-</sub><mark>/</mark> <sub>und Prüftechnik</sub></sup> 찾을 수 있음.

데이터 파티션에서 결과 데이터베이스의 추가 폴더 있음.

![](_page_69_Picture_247.jpeg)

![](_page_70_Picture_0.jpeg)

![](_page_70_Picture_1.jpeg)

프로젝트 및 소프트웨어 관리 시 Tas 백업 도구를 다음과 같이 사용 가능. <sup>o</sup>프로젝트 및 소프트웨어 실행 파일의 백업 사본 생성(컴퓨터에서 로컬로) <sup>o</sup>이 백업으로부터 프로젝트 또는 소프트웨어 복원 <sup>o</sup>프로젝트 템플릿 또는 서버로부터 새 소프트웨어 복사 세 번째 및 두 번째 기능을 조합하면 라인의 모든 컴퓨터에 대해 소프트웨어 분배 또는 프로젝트 업데이트가 손쉬워짐.

![](_page_70_Picture_3.jpeg)

![](_page_71_Picture_1.jpeg)

측정 프로젝트에서 문제가 있거나 noise 증상에 대한 지원이 필요한 경우 당사로 문의 주십시오.

가능하면 아래 파일을 당사로 보내주십시오:

프로젝트 폴더(C:\Discom\Measurement\MultiRot\(프로젝트 이름) 프로젝트 폴더 전체를 복사하십시오. 해당 사본에서 ParamDb\Backups 서브 폴더를 삭제하십시오. 그런 다음 WinZip 또는 7zip을 사용하여 복사한 프로젝트 폴더를 압축하십시오.

✔ 아카이브 파일(신호 모의 실행 또는 하루 전체)

✔ 문제의 측정 Wave 파일 및 정상 측정의 wave 파일.

아카이브 및 wave 파일도 압축해야 합니다

✔ 필요한 경우 Presentation 프로젝트(C:\Discom\Analysis\Presentations)

파일이 매우 클 경우에는 당사 ftp 서버에 업로드하실 수 있습니다(방법은 문의하십시오).

가장 효율적인 지원 도구: 원격 액세스

![](_page_71_Picture_11.jpeg)
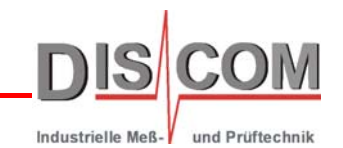

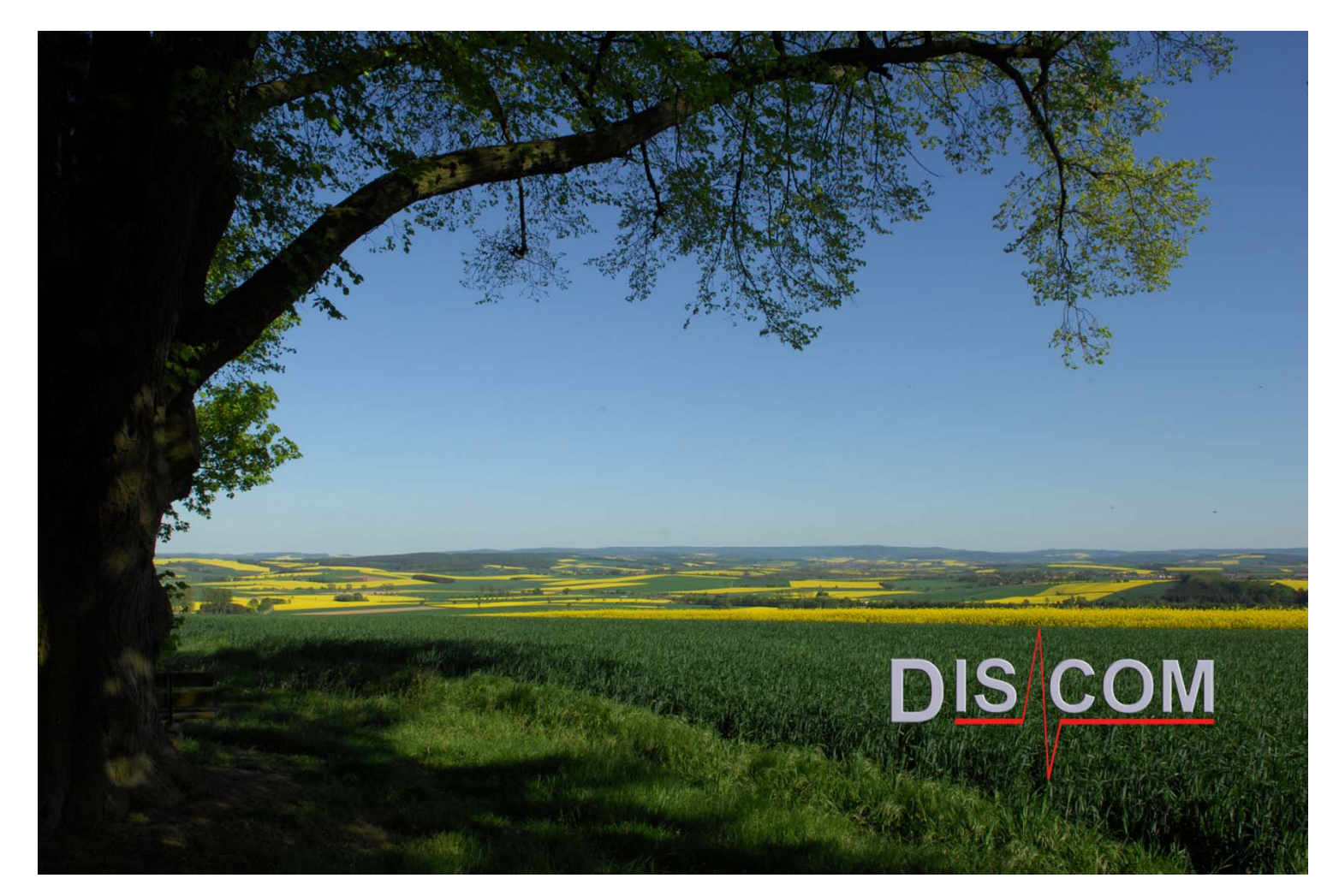

 $\equiv$